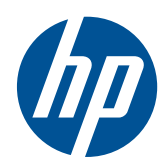

2011x/2011s 2211f/2211x 2311cm/2311f/2311x 2511x 2711x Moniteurs à cristaux liquides HP

Manuel de l'utilisateur

© 2010, 2011 Hewlett-Packard Development Company, L.P.

Microsoft® et Windows® sont des marques de Microsoft Corporation déposées aux États-Unis.

ENERGY STAR et le logo ENERGY STAR sont des marques déposées aux Etats-Unis.

Bluetooth est une marque détenue par son propriétaire et utilisée par Hewlett-Packard dans le cadre d'un contrat de licence.

Les garanties des produits et services HP sont exclusivement énoncées dans les déclarations de garantie expresses accompagnant ces produits et services. Aucun élément du présent document ne saurait être considéré comme une garantie supplémentaire. La société HP ne saurait être tenue responsable des erreurs ou omissions de nature technique ou rédactionnelle qui pourraient subsister dans le présent document.

Le présent document contient des informations exclusives protégées par copyright. Aucune partie du présent document ne saurait être photocopiée, reproduite ou traduite dans une autre langue sans l'autorisation écrite préalable de Hewlett-Packard Company.

Troisième édition (juin 2011)

Référence du document : 619141-053

### **À propos de ce guide**

Ce guide fournit des informations sur la sécurité et la maintenance, l'installation du moniteur et des pilotes, l'utilisation du menu d'écran, la résolution des problèmes et les caractéristiques techniques.

A **AVERTISSEMENT !** Cet encadré indique que le non-respect des instructions expose l'utilisateur à des risques potentiellement très graves, voire mortels.

A **ATTENTION :** Le non-respect de ces instructions présente des risques pour le matériel et les informations qu'il contient.

**REMARQUE :** Cet encadré apporte un complément d'information important.

**ASTUCE :** Les astuces fournissent des conseils et permettent de gagner du temps.

# **Sommaire**

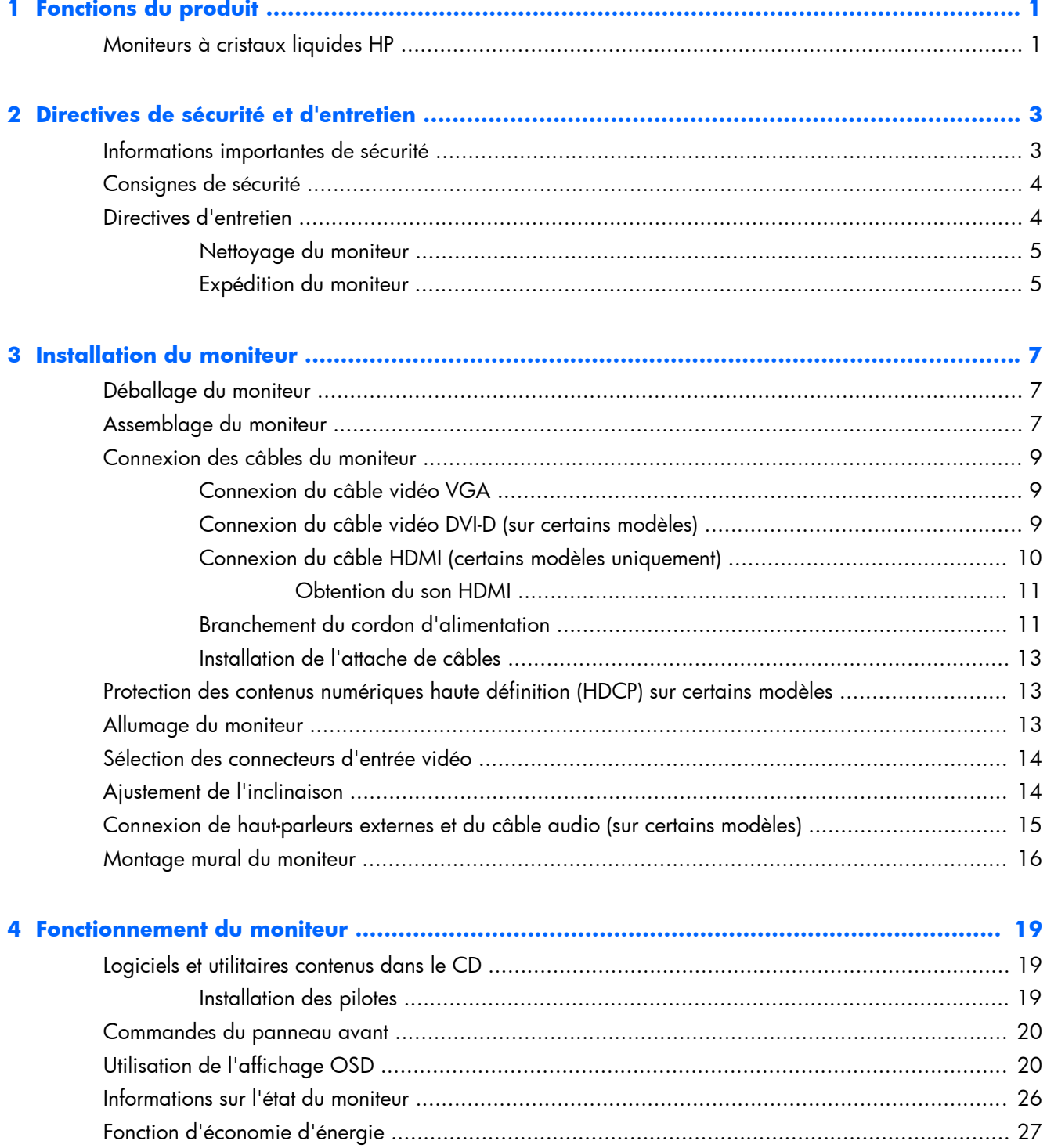

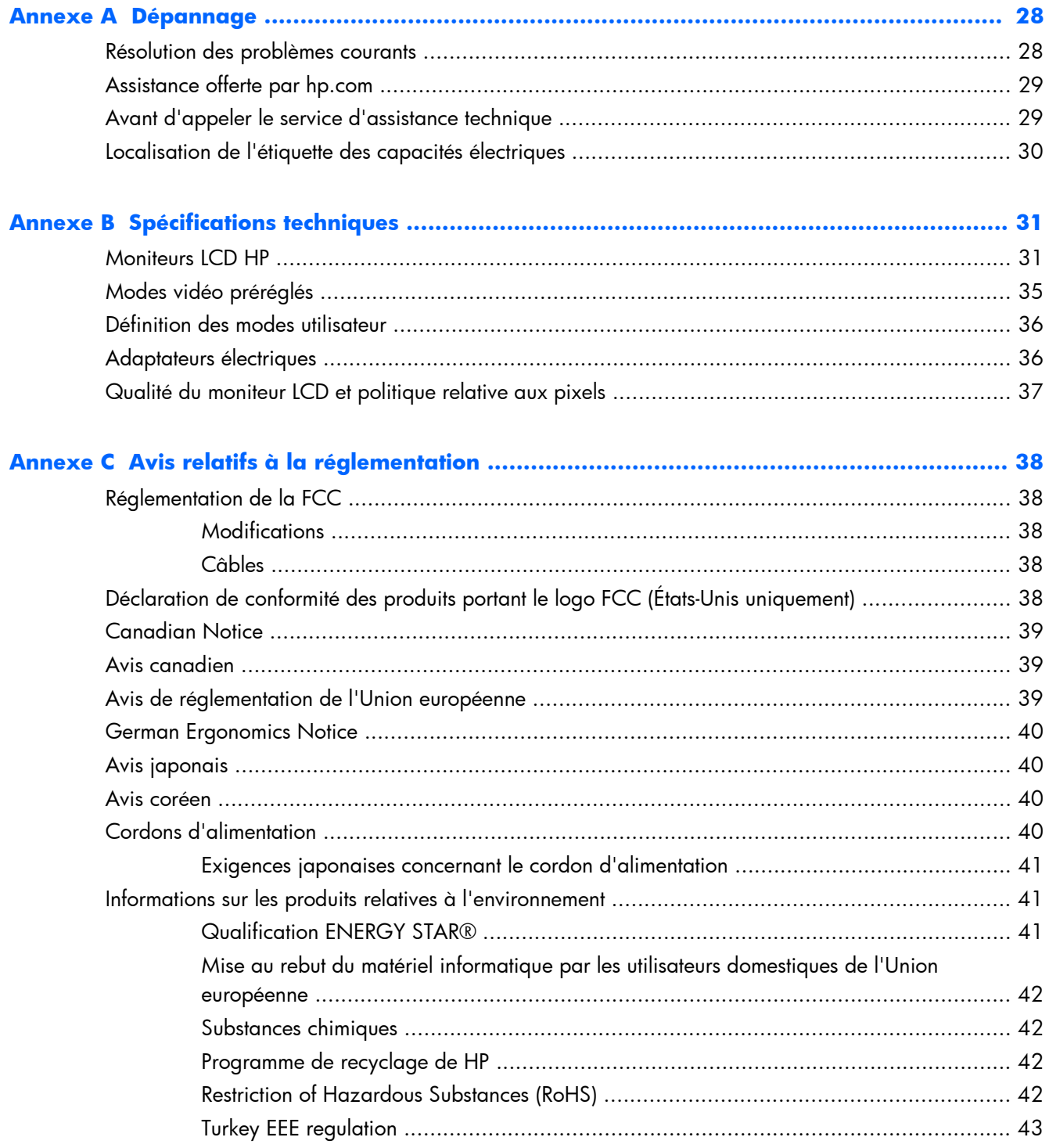

# <span id="page-6-0"></span>**1 Fonctions du produit**

# **Moniteurs à cristaux liquides HP**

**Figure 1-1** Moniteurs à cristaux liquides HP

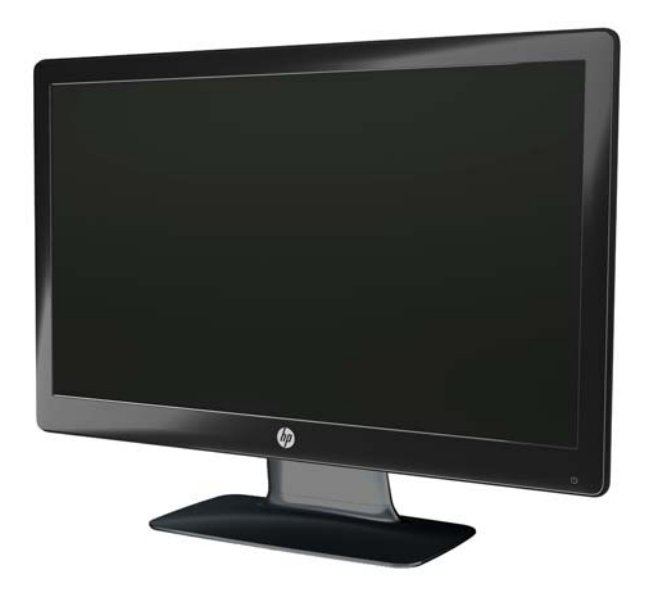

Les moniteurs LCD (écrans à cristaux liquides) HP sont dotés d'un écran à matrice active de transistors en couches minces (ou TFT) avec rétroéclairage LED et présentent les caractéristiques suivantes :

- Large surface d'affichage en diagonale
- Résolution graphique maximale
	- 2011x / 2011s : 1600 x 900 @ 60 Hz
	- 2211f / 2211x : 1920 x 1080 @ 60 Hz
	- 2311cm / 2311f / 2311x : 1920 x 1080 @ 60 Hz
	- 2511x : 1920 x 1080 @ 60 Hz
	- $\frac{1}{2}$  2711x · 1920 x 1080 @ 60 Hz
	- Plus support plein écran pour les résolutions plus petites (tous les modèles)
- Signal d'entrée carte graphique vidéo (VGA)
- Signal d'entrée numérique d'interface visuelle numérique (DVI) (sur certains modèles)
- Signal d'entrée d'interface multimédia haute définition (HDMI) (certains modèles uniquement)
- Réglage de l'inclinaison et de l'orientation pour une bonne visibilité en position assise ou debout ou lorsque vous bougez d'un côté du moniteur à l'autre
- Réglage dynamique du contraste (Dynamic Contrast Ratio, DCR), donc noirs plus profonds et blancs plus lumineux, pour d'excellents effets d'ombrage lorsque vous jouez ou regardez des films
- Haut-parleurs stéréo externes alimentés par USB, câble audio fourni (certains modèles uniquement)
- Prêt à l'emploi (« plug and play ») si votre ordinateur le permet
- Réglages sur l'affichage à l'écran (OSD) pour faciliter la configuration et l'optimisation de l'écran (choisissez la langue : anglais, chinois simplifié, chinois traditionnel, français, allemand, italien, espagnol, hollandais, japonais ou portugais brésilien)
- Fonction d'économie d'énergie pour une consommation moindre
- Réglages d'affichage rapide pour optimiser l'image en fonction des différents types de contenus :
	- Mode texte (optimise la fonction e-mail et la navigation sur Internet)
	- Modes cinéma et jeux (fait ressortir l'image d'une vidéo animée)
	- Mode photo (améliore les images)
	- Mode personnalisé (vous permet de créer votre propre profil optimisé)
- Protection des données numériques haute définition (HDCP) sur les entrées DVI et HDMI (uniquement pour certains modèles avec HDMI)
- CD de logiciels et utilitaires, contenant les éléments suivants :
	- Pilotes
	- **Documentation**

# <span id="page-8-0"></span>**2 Directives de sécurité et d'entretien**

### **Informations importantes de sécurité**

Un cordon d'alimentation est fourni avec le moniteur Si vous souhaitez utiliser un autre cordon, branchez-le uniquement sur une source d'alimentation et avec une fiche adaptées à ce moniteur. Pour plus d'informations sur le cordon d'alimentation qui convient à votre moniteur, reportez-vous à [Cordons](#page-45-0) [d'alimentation à la page 40.](#page-45-0)

A **AVERTISSEMENT !** Afin d'éviter tout risque de choc électrique ou de dommages à l'équipement :

Ne débranchez pas la fiche de mise à la terre du cordon d'alimentation. La mise à la terre est une caractéristique de sécurité importante. Branchez le cordon d'alimentation sur une prise électrique reliée à la terre.

• Branchez le cordon d'alimentation dans une prise mise à la terre à laquelle vous pouvez facilement accéder à tout moment.

• Mettez le produit hors tension en débranchant le cordon d'alimentation de la prise électrique.

Pour votre sécurité, ne posez rien sur les cordons d'alimentation ou les câbles. Disposez les câbles de sorte que personne ne marche ou trébuche accidentellement dessus. Ne tirez pas sur un cordon ou sur un câble. Pour débrancher le cordon d'alimentation de la prise secteur, saisissez la fiche puis tirez-la vers vous.

Pour réduire tout risque de blessure grave, lisez le manuel électronique intitulé *Sécurité et ergonomie de l'environnement de travail*. Ce manuel explique comment agencer correctement un poste de travail et quelle posture les utilisateurs d'ordinateurs doivent adopter pour travailler de manière ergonomique. Il contient également d'importantes informations sur la sécurité électrique et mécanique. Ce guide est disponible sur le Web à l'adresse [www.hp.com/ergo](http://www.hp.com/ergo) et/ou sur le CD-ROM de documentation s'il est inclus avec le produit.

A **ATTENTION :** Pour la protection du moniteur et celle de votre ordinateur, branchez les cordons d'alimentation de l'ordinateur et de ses périphériques (moniteur, imprimante, scanner) sur un dispositif de protection contre les surtensions, tel qu'une prise multiple ou un onduleur. Toutes les multiprises ne fournissent pas de protection contre les surtensions ; cette fonction doit être spécifiquement indiquée sur la multiprise. Utilisez une prise multiple dont le fabricant offre de remplacer les produits endommagés en cas de dysfonctionnement de la protection contre les surtensions.

Utilisez des meubles de taille appropriée et conçus pour supporter correctement votre écran à cristaux liquides.

**AVERTISSEMENT !** Les écrans à cristaux liquides qui sont placés de manière incorrecte sur des commodes, des bibliothèques, des étagères, des bureaux, des haut-parleurs ou des tiroirs pourraient tomber et entraîner des blessures.

Faites très attention à tous les cordons et les câbles connectés au moniteur à cristaux liquides pour qu'ils ne puissent pas être tirés, attrapés ou arrachés.

# <span id="page-9-0"></span>**Consignes de sécurité**

- N'utilisez qu'une source d'alimentation et un branchement adaptés à ce moniteur, comme indiqué sur l'étiquette ou la plaque à l'arrière du moniteur.
- Assurez-vous que l'ampérage total des dispositifs branchés à la prise ne dépasse pas l'ampérage nominal de la prise, et que l'ampérage total des dispositifs connectés au cordon n'excède pas l'ampérage de celui-ci. Pour déterminer l'intensité nominale de chaque périphérique (AMPS ou A), lisez l'étiquette de la prise.
- Installez le moniteur près d'une prise facilement accessible. Débranchez le moniteur en tenant fermement la fiche et en la tirant hors de la prise. Ne débranchez jamais le moniteur en tirant sur le cordon.
- Ne placez rien sur le cordon d'alimentation. Ne marchez pas sur le cordon.

### **Directives d'entretien**

Pour améliorer les performances et prolonger la vie du moniteur :

- N'ouvrez pas le boîtier du moniteur, et ne tentez pas de réparer vous-même cet appareil. Réglez uniquement les commandes couvertes par le mode d'emploi. Si le moniteur ne fonctionne pas correctement, est tombé ou est endommagé, contactez un distributeur, revendeur ou fournisseur de services HP agréé.
- N'utilisez qu'une source d'alimentation et un branchement adaptés à ce moniteur, comme indiqué sur l'étiquette ou la plaque à l'arrière du moniteur.
- Assurez-vous que l'ampérage total des dispositifs branchés à la prise ne dépasse pas l'ampérage nominal de la prise, et que l'ampérage total des dispositifs connectés au cordon n'excède pas l'ampérage de celui-ci. Pour déterminer l'intensité nominale de chaque périphérique (AMP ou A), lisez l'étiquette de la prise.
- Installez le moniteur près d'une prise facilement accessible. Débranchez le moniteur en tenant fermement la fiche et en la tirant hors de la prise. Ne débranchez jamais le moniteur en tirant sur le cordon.
- Éteignez le moniteur lorsqu'il n'est pas utilisé. Vous pouvez prolonger la durée de vie prévue de votre moniteur de manière substantielle en utilisant un économiseur d'écran et en éteignant le moniteur lorsqu'il n'est pas utilisé.

A **ATTENTION :** Les écrans avec dommages de type « image gravée » ne sont pas couverts par la garantie HP.

- Les logements et ouvertures dans le boîtier sont prévus pour la ventilation uniquement. Veillez à ne jamais les bloquer ou les recouvrir. Ne poussez jamais de corps étrangers dans les logements du boîtier ou autres ouvertures.
- Ne laissez pas tomber le moniteur et ne le placez pas sur une surface instable.
- Ne placez rien sur le cordon d'alimentation. Ne marchez pas sur le cordon.
- <span id="page-10-0"></span>● Maintenez le moniteur dans un endroit bien aéré, à l'abri de toute lumière excessive, de la chaleur ou de l'humidité.
- Lorsque vous retirez la base du moniteur, vous devez poser le moniteur sur une surface douce, écran vers le bas, afin d'éviter de l'égratigner, de l'abîmer ou de le casser.

#### **Nettoyage du moniteur**

A **ATTENTION :** Vaporisez le nettoyant sur un chiffon et nettoyez avec précaution la surface de l'écran à l'aide du chiffon humide. Ne vaporisez jamais le nettoyant directement sur la surface de l'écran. Il risque de couler derrière le panneau et d'endommager les composants électroniques.

N'utilisez pas de nettoyants contenant des substances à base de pétrole, telles que du benzène, du diluant ou toute autre substance volatile pour nettoyer l'écran ou le boîtier du moniteur. Ces produits chimiques risquent d'endommager l'appareil.

- **1.** Mettez l'écran hors tension et débranchez le cordon d'alimentation de l'arrière de l'unité.
- **2.** Dépoussiérez le moniteur en essuyant l'écran et le boîtier avec un chiffon antistatique propre et doux.
- **3.** Pour les situations de nettoyage plus difficiles, utilisez un mélange 50/50 d'eau et d'alcool isopropylique.

#### **Expédition du moniteur**

Conservez l'emballage d'origine. Il peut vous être utile ultérieurement, pour transporter ou expédier le moniteur.

Pour préparer le moniteur pour l'expédition :

- **1.** Débranchez les câbles d'alimentation et vidéo du moniteur.
- **2.** Appuyez sur le bouton à l'avant du socle (1), puis soulevez le panneau du moniteur pour le retirer de la base (2).

**Figure 2-1** Retrait du panneau du moniteur

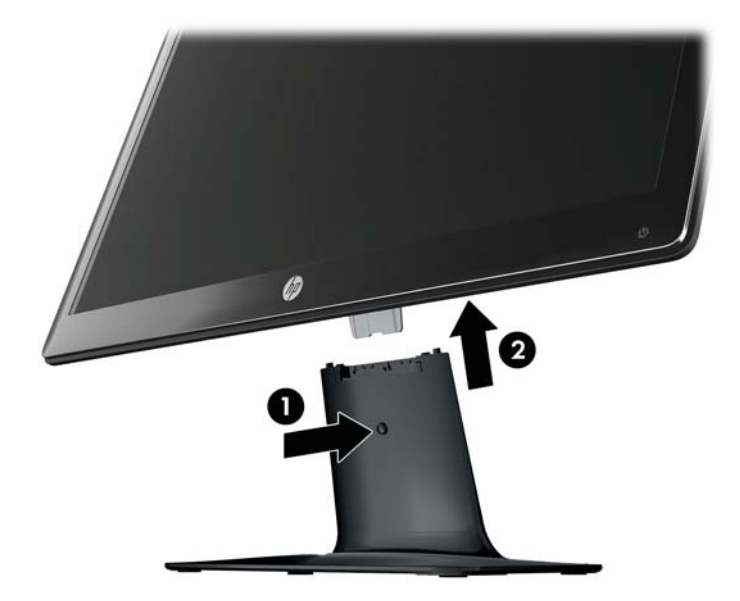

- **3.** Posez le panneau sur une surface douce et protégée.
- **4.** Retirer avec précaution le pied du socle pour les détacher et les séparer.
- **REMARQUE : uniquement modèles 2511x et 2711x** : Enlever une vis du bas du socle pour détacher le pied du socle.
- **5.** Placez le moniteur, le socle et la base dans l'emballage d'origine.

# <span id="page-12-0"></span>**3 Installation du moniteur**

# **Déballage du moniteur**

- **1.** Déballez le moniteur. Assurez-vous que rien ne manque. Rangez l'emballage d'origine.
- **2.** Éteignez l'ordinateur et les périphériques qui lui sont connectés.
- **3.** Préparez une surface plane pour l'assemblage du moniteur. Vous aurez besoin d'une surface plane, douce et protégée pour poser le moniteur à plat, écran vers le bas, afin de le préparer pour l'installation.

### **Assemblage du moniteur**

Placez le moniteur à proximité de l'ordinateur, dans un endroit bien aéré. Branchez les câbles du moniteur une fois le moniteur assemblé.

- A **ATTENTION :** L'écran est fragile. N'exercez aucune pression sur l'écran LCD et évitez de le toucher, car cela risquerait de l'endommager.
- **ASTUCE :** Pour les écrans dont les cadres sont brillants, veillez au positionnement de l'écran car des surfaces claires et brillantes environnantes pourraient se refléter dans le cadre.
	- **1.** Posez le panneau du moniteur sur la surface plane, douce et protégée d'une table ou d'un bureau.

**2.** Introduire le pied dans la fente du socle (1) jusqu'à ce que le pied s'enclenche dans le socle.

**REMARQUE :** Il est possible que le dessous du socle du moniteur soit différent sur votre modèle.

**uniquement modèles 2511x et 2711x** : Placer une vis (2) dans le socle pour fixer le pied au socle.

**Figure 3-1** Assemblage de la base et du socle

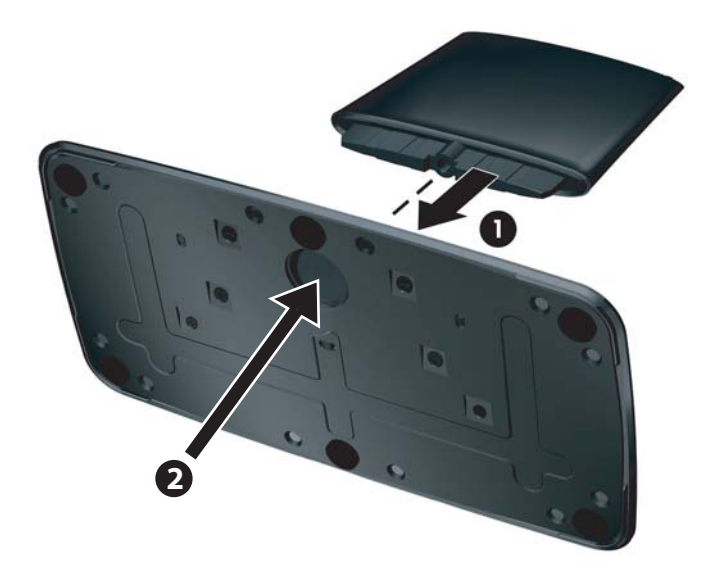

**3.** Faites glisser l'équerre de montage située sur le moniteur dans l'orifice sur le haut du socle. Le moniteur s'enclenche de manière audible dès qu'il est en place.

**Figure 3-2** Insertion du panneau du moniteur

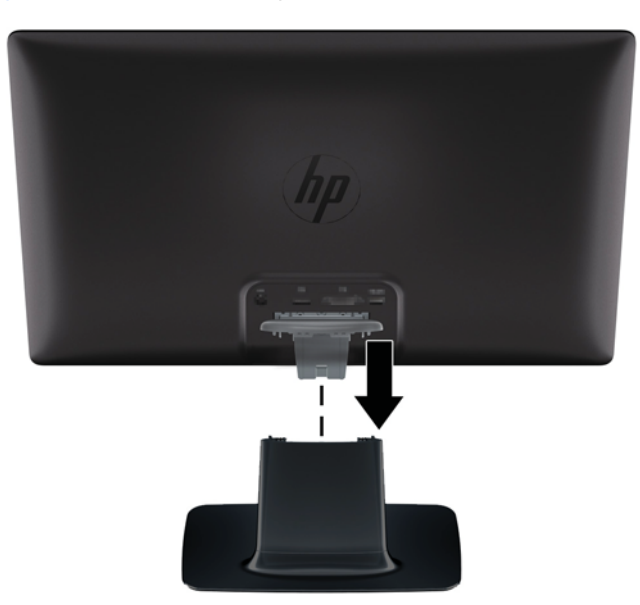

### <span id="page-14-0"></span>**Connexion des câbles du moniteur**

**ATTENTION :** Avant de brancher les câbles sur le moniteur, assurez-vous que l'ordinateur et le moniteur sont éteints.

**PEMARQUE :** Si vous utilisez un signal DVI, VGA, ou HDMI, vous devez connecter votre sortie audio aux haut-parleurs externes.

La source vidéo est déterminée par le câble vidéo utilisé. Le moniteur détermine automatiquement les entrées qui reçoivent des signaux vidéo valides. Les entrées peuvent être sélectionnées en appuyant sur le bouton Source sur le panneau avant.

#### **Connexion du câble vidéo VGA**

Connectez une extrémité du câble vidéo VGA au connecteur VGA situé au dos du moniteur et l'autre extrémité au connecteur vidéo VGA de l'ordinateur. Le câble VGA est inclus avec certains modèles.

**Figure 3-3** Connexion du câble VGA (fourni uniquement avec certains modèles)

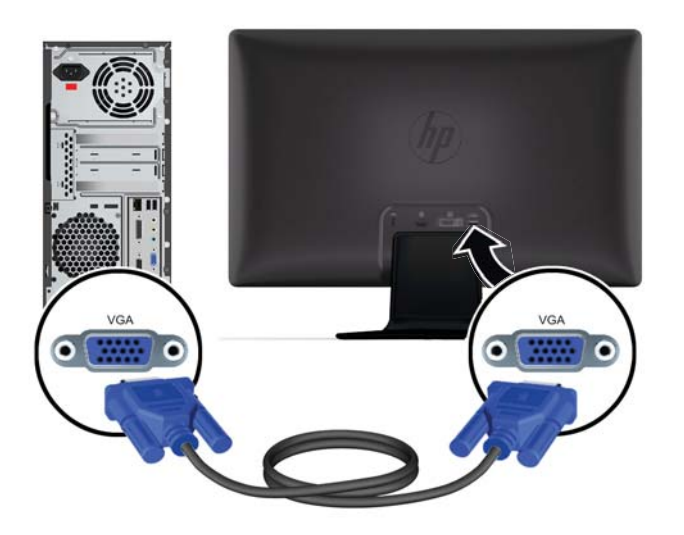

#### **Connexion du câble vidéo DVI-D (sur certains modèles)**

Connectez une extrémité du câble vidéo DVI-D au connecteur situé au dos du moniteur et l'autre extrémité au connecteur vidéo DVI-D de l'ordinateur. Vous pouvez utiliser ce câble uniquement si votre <span id="page-15-0"></span>ordinateur est doté d'une carte graphique compatible DVI, intégrée ou installée. Le câble et le connecteur DVI-D sont inclus avec certains modèles.

Figure 3-4 Connexion du câble DVI-D (fourni uniquement avec certains modèles)

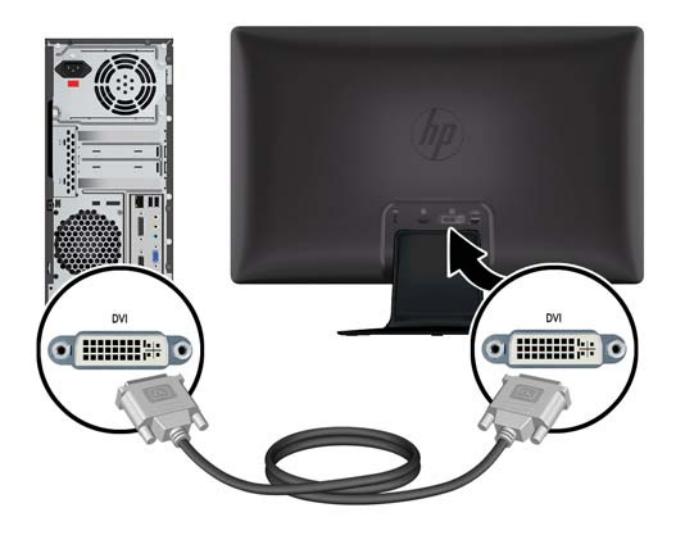

#### **Connexion du câble HDMI (certains modèles uniquement)**

Connectez une extrémité du câble HDMI au dos du moniteur et le connecteur de l'autre extrémité au périphérique d'entrée. Le câble HDMI est inclus avec certains modèles.

**REMARQUE :** Le flux audio doit être connecté directement à des haut-parleurs externes ou à un récepteur audio.

Figure 3-5 Connexion du câble HDMI (câble fourni uniquement avec certains modèles)

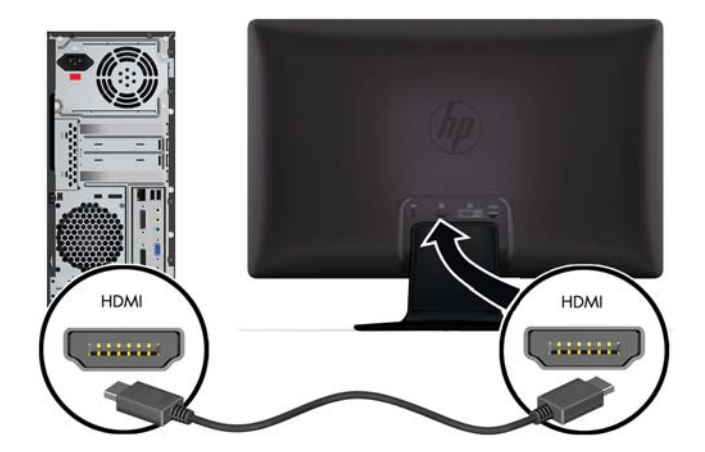

#### <span id="page-16-0"></span>**Obtention du son HDMI**

Si vous utilisez le port HDMI pour la connexion à un modèle de moniteur sans haut-parleurs, vous devez activer le son HDMI en réglant le paramètre dans Microsoft Windows. Si la fonction HDMI n'est pas activée, vous ne pouvez entendre aucun son. Pour activer le son HDMI sur l'ordinateur :

- **1.** Cliquez avec le bouton droit sur l'icône du volume dans la barre d'état système Windows.
- **2.** Cliquez sur **Périphériques de lecture**. La fenêtre Son s'ouvre.
- **3.** Sous l'onglet Lecture, cliquez sur le périphérique de sortie audio HDMI.
- **4.** Cliquez sur le bouton **Par défaut**.
- **5.** Cliquez sur **Appliquer**.
- **6.** Cliquez sur **OK** pour fermer la fenêtre.

#### **Branchement du cordon d'alimentation**

**1.** Respectez tous les avertissements relatifs à l'électricité et à l'alimentation

**AVERTISSEMENT !** Afin d'éviter tout risque de choc électrique ou de dommages à votre équipement :

Ne débranchez pas la fiche de mise à la terre du cordon d'alimentation. La mise à la terre est une caractéristique de sécurité importante. Branchez le cordon d'alimentation sur une prise électrique reliée à la terre.

Veillez à ce que la prise électrique de terre à laquelle le cordon d'alimentation est relié soit facile d'accès pour l'utilisateur et située le plus près possible du matériel. Le cheminement du cordon d'alimentation doit être étudié de manière à ce qu'il ne puisse pas être piétiné ou écrasé par des objets placés sur ou contre lui.

Ne placez rien sur les cordons ou câbles d'alimentation. Disposez les câbles de sorte que personne ne marche ou trébuche accidentellement dessus. Ne tirez pas sur un cordon ou sur un câble.

Pour plus de détails, voir [Spécifications techniques à la page 31](#page-36-0).

- 2. Connectez l'extrémité ronde du cordon d'alimentation au moniteur puis connectez une extrémité du cordon d'alimentation à l'alimentation et l'autre extrémité à une prise électrique reliée à la terre.
	- AVERTISSEMENT ! Afin d'éviter tout risque de choc électrique, en l'absence de prise secteur correctement mise à la terre, vous devez prendre l'une des précautions suivantes : 1) Utiliser un adaptateur de prise secteur correctement mis à la terre. 2) Installer une prise secteur correctement mise à la terre.

**Figure 3-6** Branchement du cordon d'alimentation

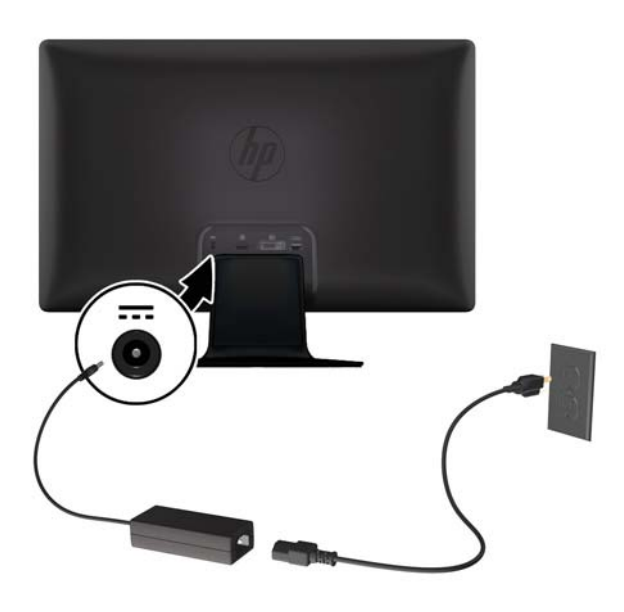

#### <span id="page-18-0"></span>**Installation de l'attache de câbles**

Installez l'attache de câbles sur le câble d'entrée et le cordon d'alimentation, afin de les rassembler derrière le moniteur.

**Figure 3-7** Installation de l'attache de câbles

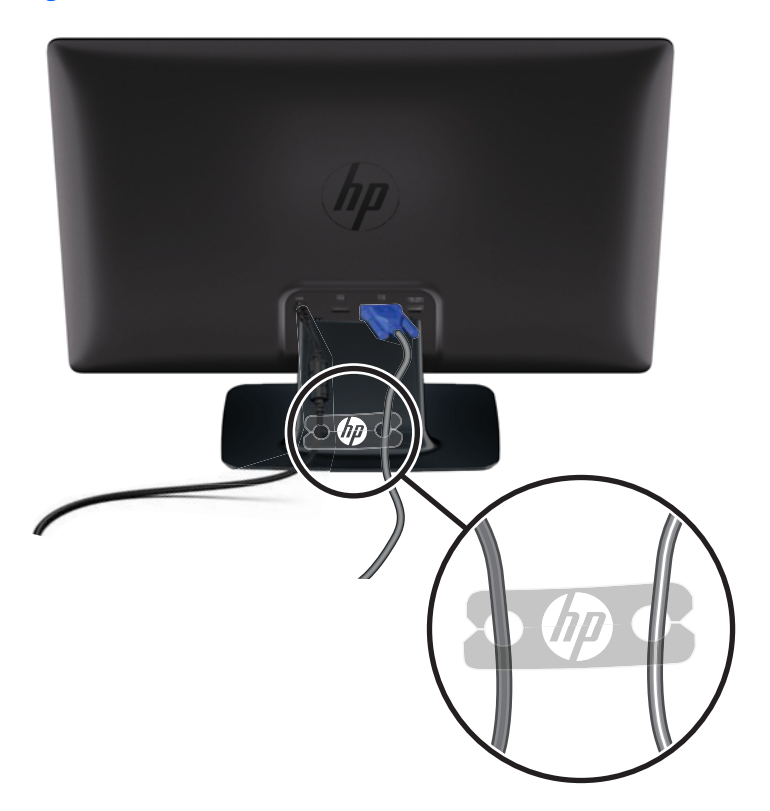

# **Protection des contenus numériques haute définition (HDCP) sur certains modèles**

Votre moniteur supporte HDCP et peut recevoir des contenus haute définition. Des contenus haute définition peuvent provenir de nombreuses sources comme les lecteurs de disques Blu-ray ou les émissions diffusées via des relais hertziens ou par le câble. Si vous n'avez pas de moniteur compatible HDCP, vous verrez un écran vide ou une image à résolution plus petite lorsque vous lirez des contenus bénéficiant de la protection des données numériques haute définition. La carte graphique de votre ordinateur et le moniteur doivent tous deux supporter la technologie HDCP pour pouvoir afficher des contenus protégés.

### **Allumage du moniteur**

- **1.** Appuyez sur le bouton d'alimentation sur l'ordinateur pour l'allumer.
- **2.** Appuyez sur le bouton d'alimentation sur l'avant du moniteur pour l'allumer.

<span id="page-19-0"></span>**ATTENTION :** Des dommages de type « image gravée » peuvent se produire sur les moniteurs qui affichent la même image statique pendant une période prolongée.\* Pour éviter ce type de dommages, vous devez toujours activer l'économiseur d'écran ou éteindre le moniteur lorsque vous ne vous en servez pas pendant longtemps. La rémanence peut apparaître sur tous les écrans à cristaux liquides. Les écrans avec dommages de type « image gravée » ne sont pas couverts par la garantie HP.

\* Une période prolongée correspond à 12 heures consécutives sans utilisation.

Lorsque vous allumez l'écran, un message d'état de l'écran est affiché pendant cinq secondes et le voyant LED d'alimentation au dos du moniteur est vert. Le message indique quelle entrée est actuellement le signal actif, l'état de réglage pour l'activation ou la désactivation automatique de la source, le signal source par défaut, la résolution d'affichage actuelle prédéfinie et la résolution d'affichage prédéfinie recommandée.

### **Sélection des connecteurs d'entrée vidéo**

Les connecteurs d'entrée sont :

- VGA (analogique)
- Connecteur DVI-D (numérique) sur certains modèles
- Connecteur HDMI (numérique) sur certains modèles

Le moniteur recherche automatiquement une entrée active dans les entrées de signal et utilise cette entrée pour l'affichage. Si deux entrées sont actives, le moniteur affiche la source d'entrée par défaut. Si la source par défaut n'est pas une entrée active, le moniteur affiche l'autre entrée, si elle est active. Vous pouvez modifier la source par défaut dans l'affichage OSD en appuyant sur le bouton de menu du panneau avant et en sélectionnant **Réglage de la source** > **Source par défaut**.

### **Ajustement de l'inclinaison**

Ajustez l'inclinaison du moniteur en fonction de vos préférences pour assurer un affichage optimal.

- A **ATTENTION :** Pour éviter de l'endommager ou de le casser, évitez d'exercer une pression sur l'écran LCD lorsque vous modifiez l'inclinaison.
	- **1.** Pour ce faire, procédez comme suit : mettez-vous face au moniteur et tenez la base pour éviter de renverser le moniteur en réglant son inclinaison.

<span id="page-20-0"></span>**2.** Ajustez l'inclinaison en rapprochant ou en éloignant le bord supérieur du moniteur, sans toucher l'écran.

**Figure 3-8** Inclinaison réglable

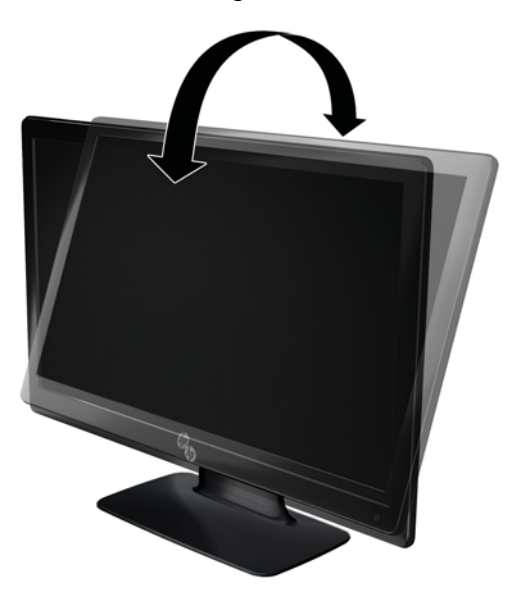

# **Connexion de haut-parleurs externes et du câble audio (sur certains modèles)**

Procédez comme suit pour connecter les haut-parleurs externes à un ordinateur.

**1.** Allumez l'ordinateur.

- <span id="page-21-0"></span>**2.** Connectez le câble audio au connecteur de hauts-parleur de l'ordinateur, puis connectez le câble d'alimentation USB à un connecteur USB de l'ordinateur.
- **REMARQUE :** Utilisez le contrôle du volume sur l'ordinateur pour ajuster le volume des hautparleurs.

**Figure 3-9** Connexion des câbles audio et USB des haut-parleurs externes

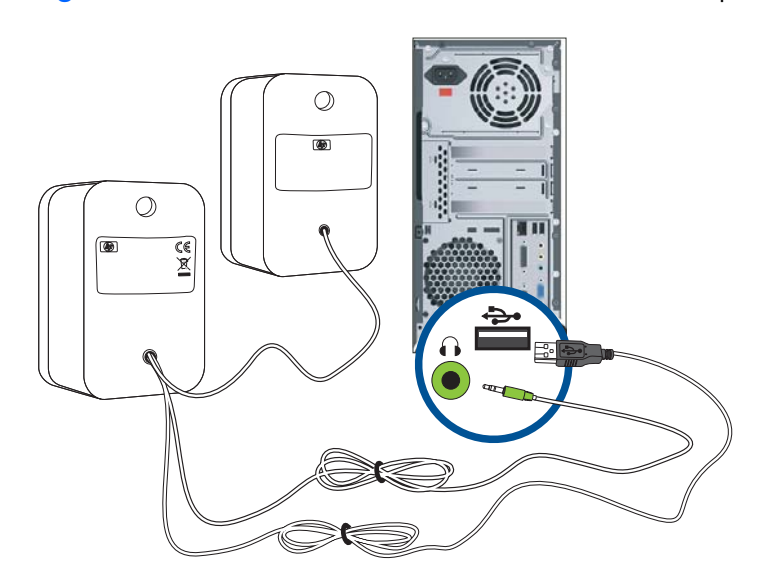

**REMARQUE :** Si vous utilisez le port HDMI pour la connexion au moniteur, vous devez activer le son HDMI en réglant le paramètre dans Microsoft Windows. Reportez-vous aux instructions de la section précédente [Connexion du câble HDMI \(certains modèles uniquement\) à la page 10](#page-15-0) de ce chapitre.

### **Montage mural du moniteur**

Pour installer le moniteur sur un support de fixation mural ou un bras pivotant, retirez le moniteur du socle.

A **ATTENTION :** Lorsque vous manipulez le moniteur, soyez prudent afin de ne pas rayer l'écran.

PEMARQUE : Le moniteur doit être monté sur un périphérique de montage compatible VESA (Video Electronics Standards Association).

**1.** Si le moniteur est installé sur le socle (1), appuyez sur le bouton situé sur la face avant du pied et enlevez le panneau du moniteur du socle (2).

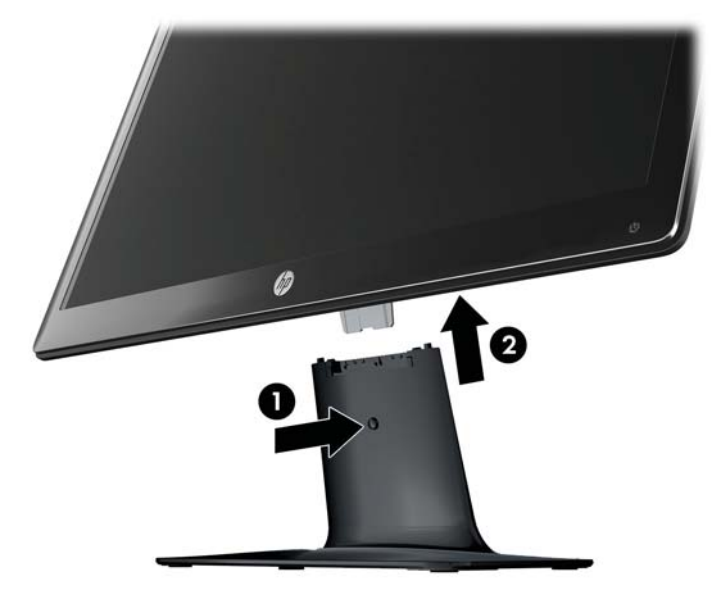

**Figure 3-10** Retrait du panneau du moniteur

**2.** Ecartez le cache avec précaution pour le détacher (1) puis l'enlever (2).

**Figure 3-11** Démontage du cache

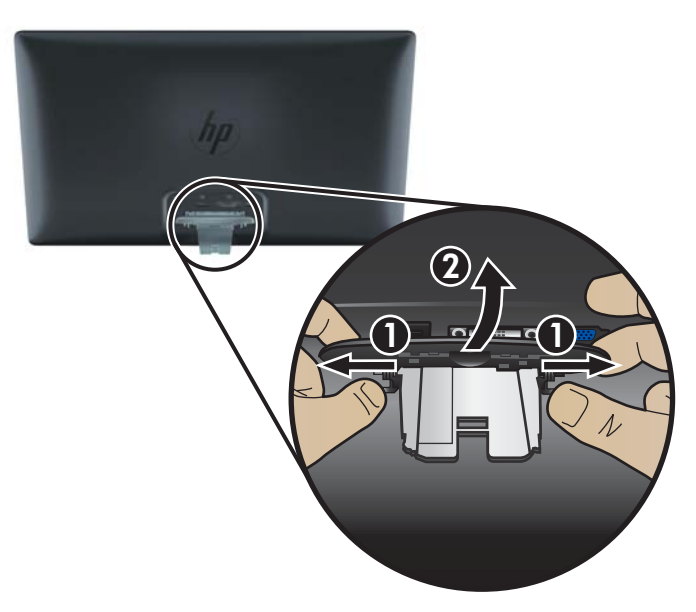

**3.** Enlevez les trois vis du cache puis séparez le cache du moniteur.

**Figure 3-12** Retrait des vis du cache

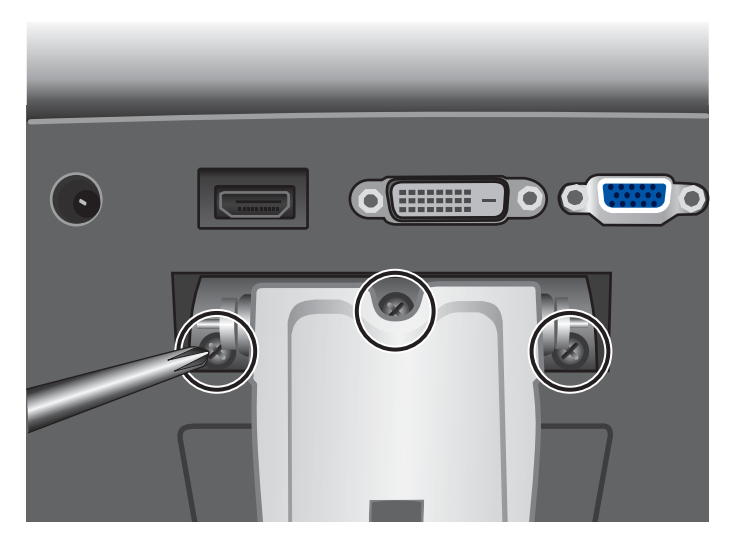

**4.** Montez le panneau du moniteur sur un dispositif mural ou un bras pivotant en suivant les instructions fournies avec le kit de montage.

# <span id="page-24-0"></span>**4 Fonctionnement du moniteur**

## **Logiciels et utilitaires contenus dans le CD**

Le CD fourni avec ce moniteur contient des pilotes et logiciels que vous pouvez installer sur votre ordinateur.

#### **Installation des pilotes**

Si vous souhaitez mettre à jour les pilotes, vous pouvez installer les fichiers pilotes INF et ICM du moniteur à partir du CD ou les télécharger sur Internet.

#### **Installation du logiciel pilote du moniteur à partir du CD**

Pour installer le logiciel pilote du moniteur à partir du CD, procédez comme suit :

- **1.** Introduisez le CD dans le lecteur de CD-ROM de l'ordinateur. Le menu du CD s'affiche.
- **2.** Choisissez votre langue.
- **3.** Cliquez sur **Installer le logiciel pilote du moniteur**.
- **4.** Conformez-vous aux instructions qui s'affichent à l'écran.
- **5.** Assurez-vous que les résolutions et les taux de rafraîchissement qui apparaissent dans la section Affichage du Panneau de configuration sont corrects. Reportez-vous à la documentation de votre système d'exploitation Windows® pour plus d'informations.

**REMARQUE :** En cas d'erreur d'installation, il se peut que vous deviez installer manuellement les pilotes de moniteur signés numériquement (fichiers INF ou ICM) à partir du CD-ROM. Reportevous au fichier « Driver Software Readme » du CD-ROM pour recevoir des instructions (en anglais seulement).

#### **Téléchargement des pilotes mis à jour sur Internet**

Pour télécharger la dernière version des pilotes et du logiciel depuis le site Web d'assistance de HP, procédez comme suit :

- **1.** Pour plus de détails, reportez-vous à la section : [www.hp.com/support](http://www.hp.com/support).
- **2.** Sélectionnez votre pays/région.
- **3.** Sélectionnez **Télécharger les pilotes et les logiciels**.
- **4.** Saisissez le numéro de modèle de votre moniteur. Les pages de téléchargement du logiciel correspondant à votre moniteur s'affichent.
- **5.** Téléchargez puis installez les pilotes et le logiciel en suivant les instructions fournies dans les pages de téléchargement.

**EXARQUE :** Assurez-vous que votre système remplit les conditions nécessaires.

### <span id="page-25-0"></span>**Commandes du panneau avant**

Les boutons de contrôle (représentés par des icônes) sont situés en bas à droite du moniteur.

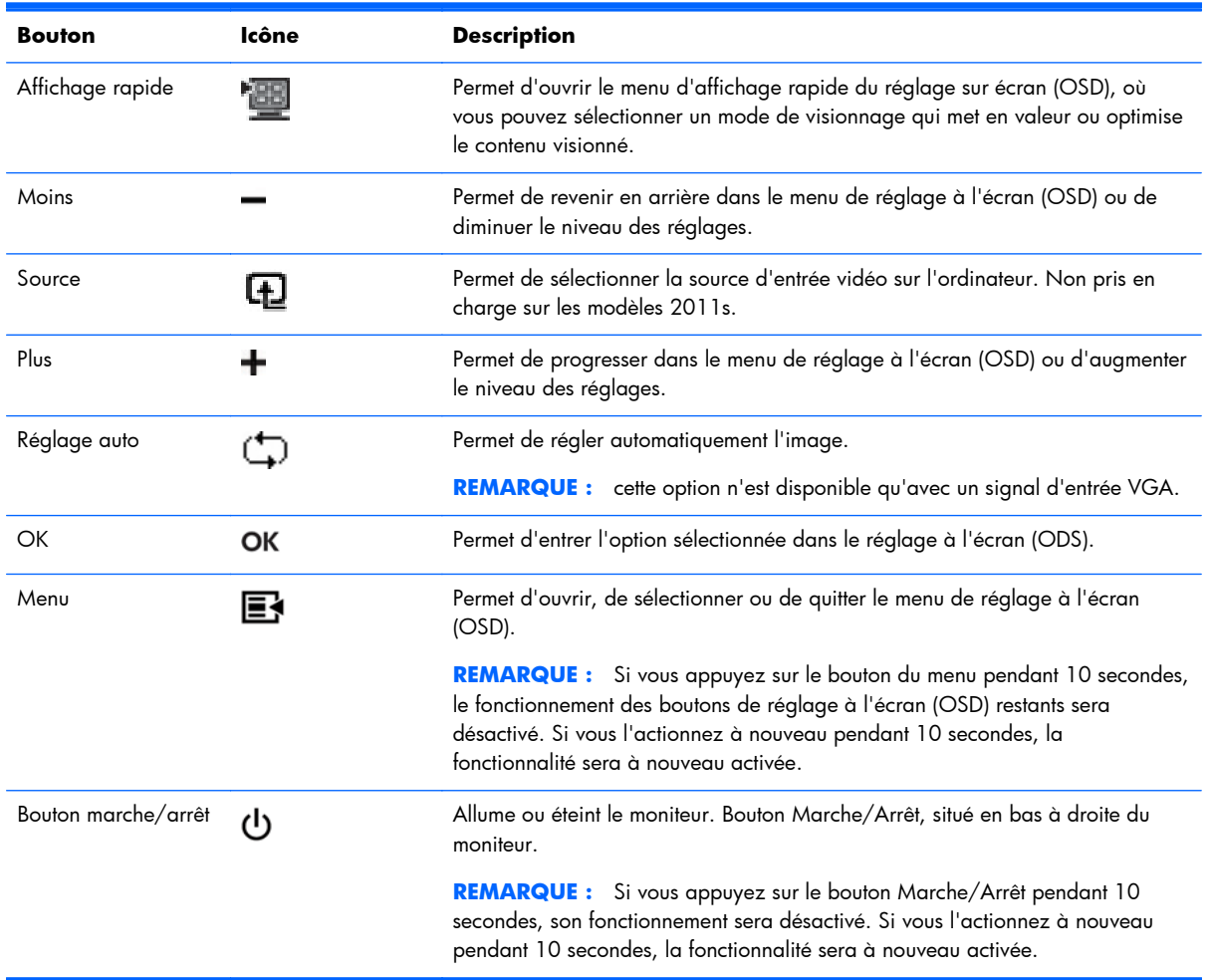

# **Utilisation de l'affichage OSD**

Utilisez l'affichage à l'écran (OSD) pour ajuster l'image de l'écran en se basant sur vos préférences d'affichage. Pour accéder à l'OSD, effectuez les opérations suivantes :

**REMARQUE :** Le réglage à l'écran (OSD) n'est disponible que s'il y a au moins une entrée vidéo active sélectionnée pour le visionnage sur le moniteur.

- **1.** Si le moniteur est éteint, allumez-le en appuyant sur le bouton d'alimentation.
- **2.** Pour accéder au Menu OSD, appuyez sur le bouton Menu. Le menu principal de réglage sur écran (OSD) s'affiche.
- **3.** Pour parcourir le menu principal ou le sous-menu, appuyer sur le bouton **+** (plus) de la face avant du moniteur pour faire défiler le menu vers le haut ou sur le bouton **–** (moins) pour le faire défiler en sens inverse. Appuyez ensuite sur le bouton OK pour sélectionner la fonction en surbrillance.
- **4.** Pour ajuster l'échelle de l'élément sélectionné, appuyez sur le bouton **+** (plus) ou **–** (moins).
- **5.** Sélectionnez **Enregistrer et retour**. Si vous ne souhaitez pas enregistrer le paramètre, sélectionnez **Annuler** dans le **sous-menu** ou Quitter dans le Menu principal.
- **6.** Appuyez sur le bouton Menu pour quitter le menu OSD.

#### **Sélections du menu OSD**

Le tableau ci-dessous présente les différentes commandes du menu de réglage à l'écran (menu OSD), ainsi que leur fonction. Après avoir modifié une option du menu de réglage à l'écran (OSD) et si l'écran affiche ces options, vous pouvez choisir les options :

- Annuler : pour retourner au niveau de menu précédent.
- **Enregistrer et retour** : pour enregistrer toutes les modifications et retourner au menu principal OSD. Cette option est disponible uniquement en cas de modification d'un élément de menu.

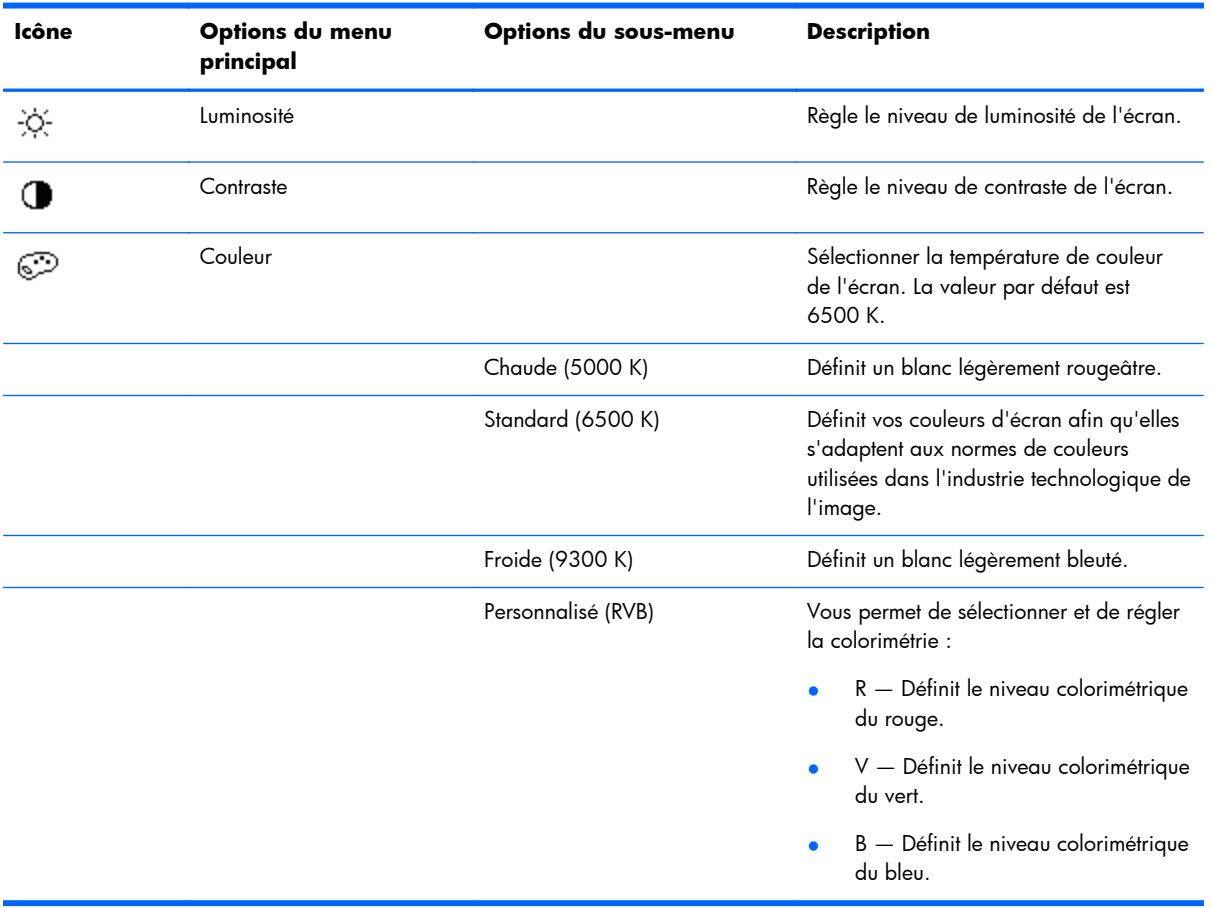

Réinitialiser : pour rétablir les paramètres précédents.

**REMARQUE :** Lorsqu'un menu est affiché, si vous n'appuyez sur aucun bouton pendant 30 secondes (réglage par défaut), les réglages modifiés sont enregistrés et le menu se ferme.

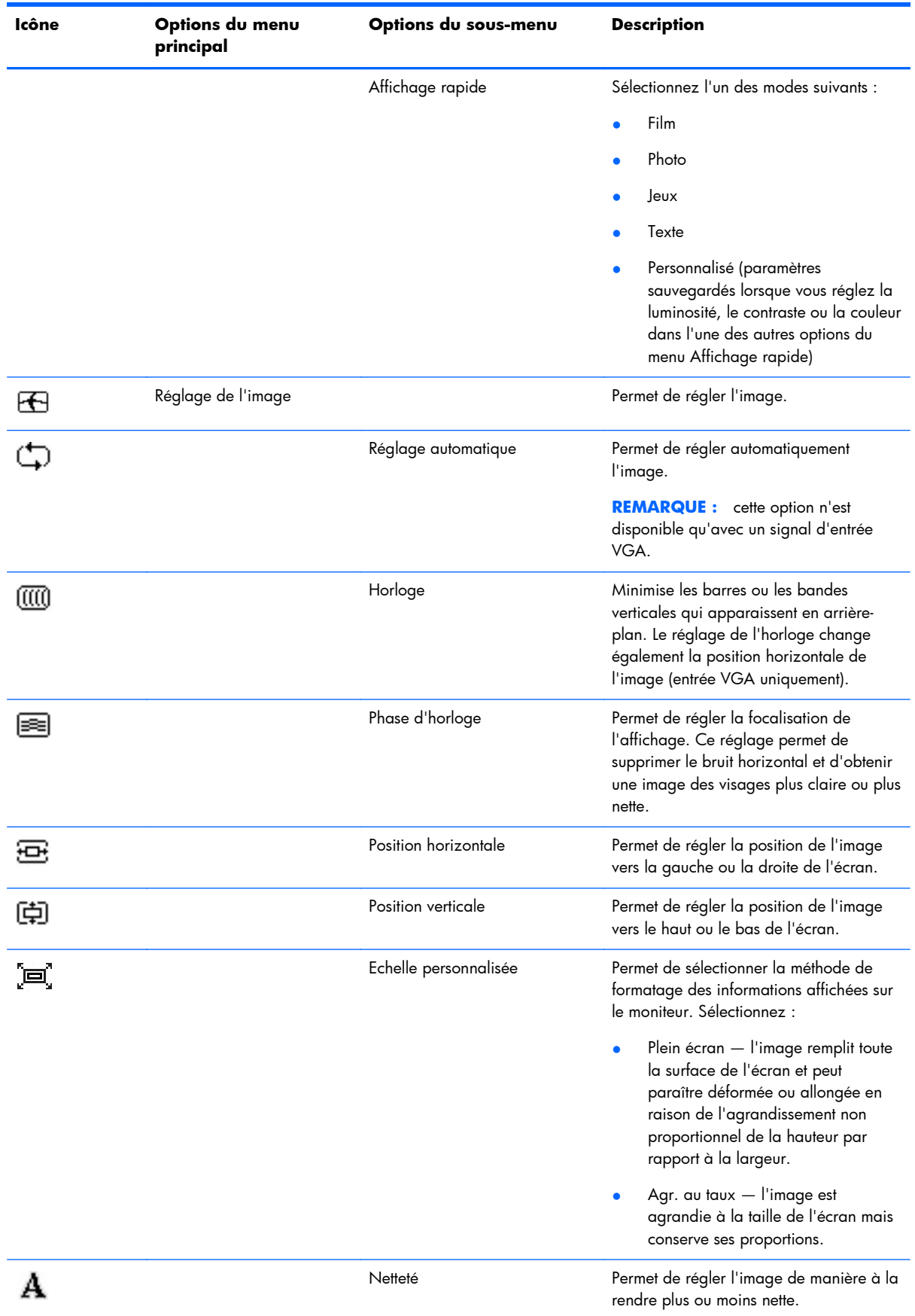

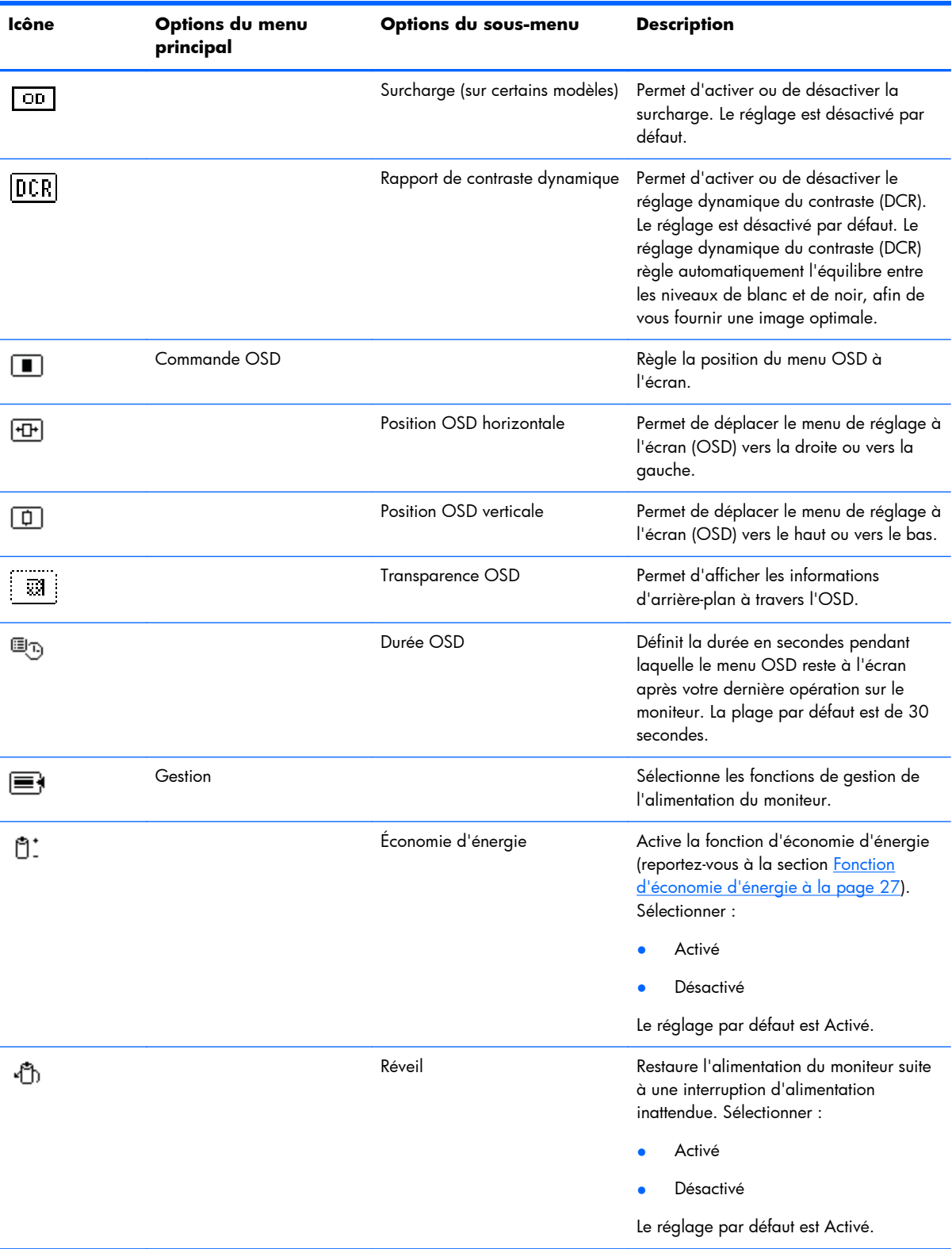

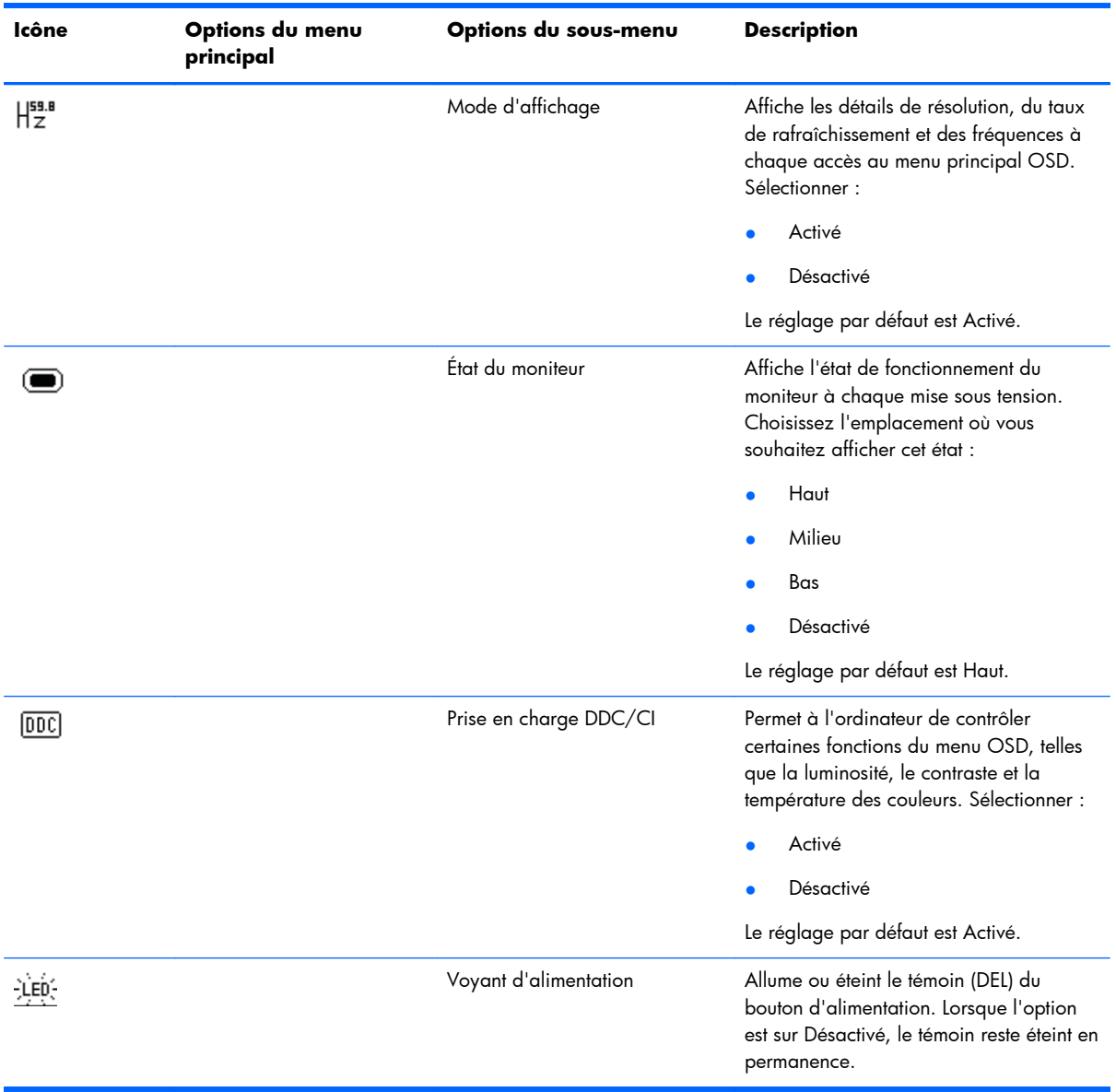

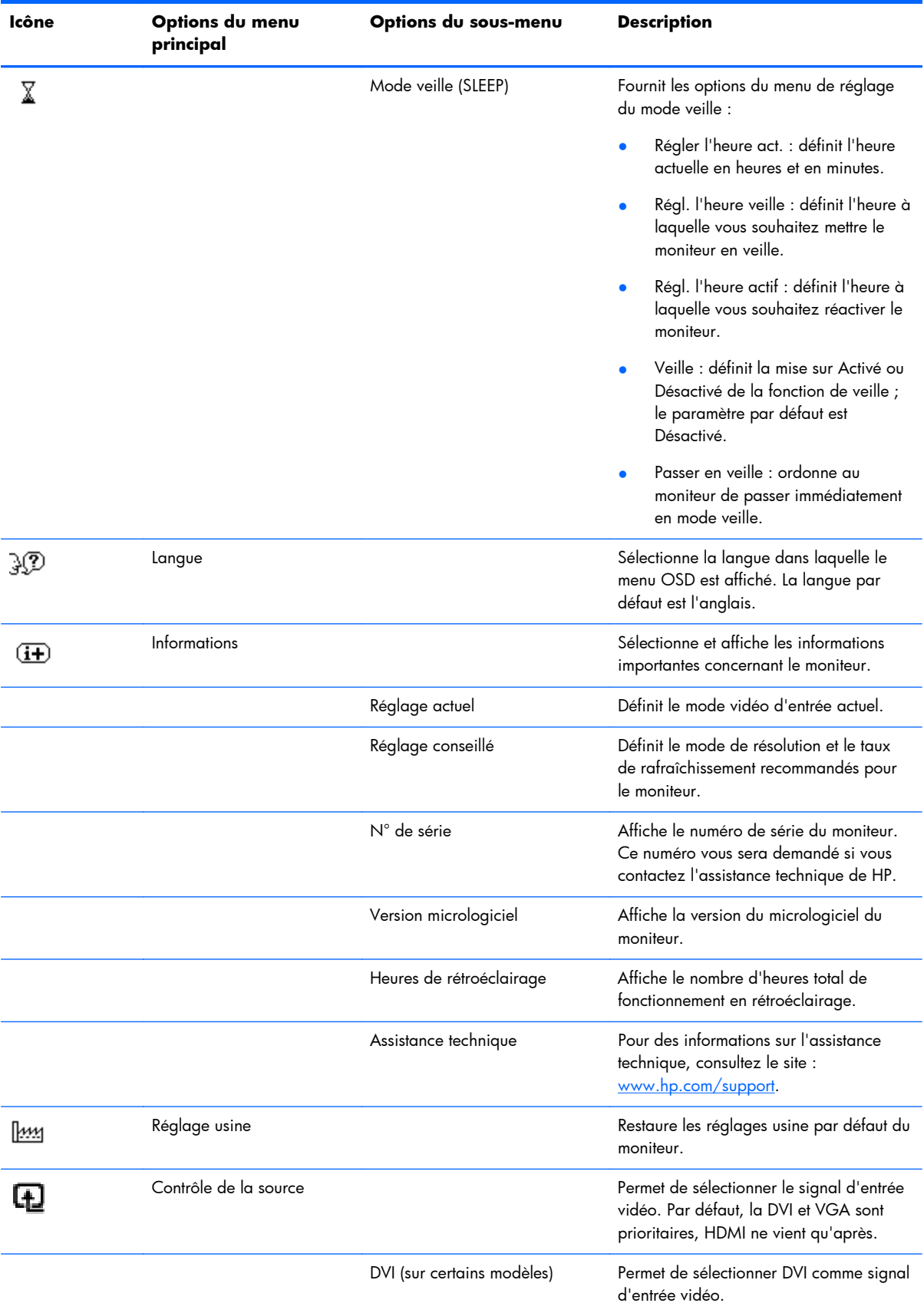

<span id="page-31-0"></span>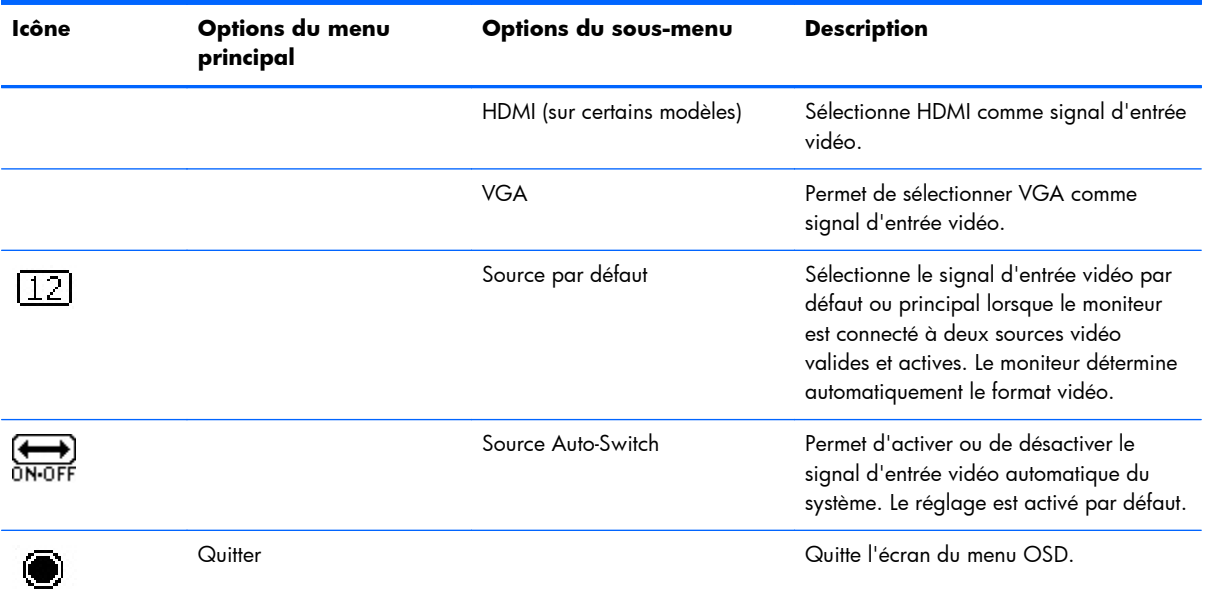

### **Informations sur l'état du moniteur**

Des messages spécifiques s'affichent lorsque le moniteur se trouve dans les conditions suivantes :

- **Etat du moniteur** lorsque le moniteur est sous tension ou que le signal de source d'entrée est modifié, un message Etat du moniteur s'affiche pendant cinq secondes. Le message indique quelle entrée est actuellement le signal actif, l'état de réglage pour l'activation ou la désactivation automatique de la source, le signal source par défaut, la résolution d'affichage actuelle prédéfinie et la résolution d'affichage prédéfinie recommandée.
- **Signal entrée hors limites** indique que l'écran n'accepte pas le signal d'entrée de la carte vidéo en raison d'une résolution ou d'une fréquence de rafraîchissement réglées à une valeur que l'écran ne prend pas en charge.

Définissez une résolution ou un taux de rafraîchissement plus faible pour votre carte vidéo. Redémarrez votre ordinateur afin que les nouveaux réglages prennent effet.

- **Verrouillage du bouton de mise sous tension** indique que le bouton d'alimentation est verrouillé. Si ce bouton est verrouillé, le message d'avertissement **Verrouillage du bouton de mise sous tension** s'affiche.
	- Si le bouton d'alimentation est verrouillé, appuyez sur le bouton d'alimentation et maintenezle enfoncé pendant 10 secondes pour déverrouiller la fonction bouton d'alimentation.
	- Si le bouton d'alimentation est déverrouillé, appuyez sur le bouton d'alimentation et maintenez-le enfoncé pendant 10 secondes pour verrouiller la fonction bouton d'alimentation.
- **Monitor Going to Sleep** (Mise en veille du moniteur) : indique que l'écran entre en mode veille.
- **Check Video Cable** (Vérifier le câble vidéo) : indique que le câble d'entrée vidéo n'est pas correctement branché côté ordinateur ou moniteur.
- <span id="page-32-0"></span>**OSD Lockout** (Verrouillage OSD) : vous pouvez activer ou désactiver le menu OSD en appuyant sur le bouton Menu situé sur le panneau avant et en le maintenant enfoncé pendant 10 secondes. Lorsque le menu OSD est verrouillé, le message d'avertissement Verrouillage de l'affichage s'affiche pendant 10 secondes.
	- Si l'OSD est verrouillé et que vous souhaitiez le déverrouiller, appuyez sur le bouton Menu et maintenez-le enfoncé pendant 10 secondes.
	- Si l'OSD est déverrouillé et que vous souhaitiez le verrouiller, appuyez sur le bouton Menu et maintenez-le enfoncé pendant 10 secondes.
- **Dynamic Contrast Ratio ON** (Rapport de contraste dynamique activé) : indique que le rapport de contraste dynamique est activé.
- **Dynamic Contrast Ratio OFF (Rapport de contraste dynamique désactivé)** : indique que le rapport de contraste dynamique a été désactivé dans l'OSD, ou automatiquement désactivé suite au réglage de la luminosité ou de l'affichage rapide dans l'OSD.
- **No Input Signal** (Pas de signal d'entrée) : indique que le moniteur ne reçoit pas de signal vidéo de l'ordinateur ou du connecteur d'entrée vidéo du moniteur. Vérifiez que l'ordinateur ou la source de signal n'est pas éteint ou en mode d'économie d'énergie.

# **Fonction d'économie d'énergie**

Lorsque le moniteur fonctionne en mode normal, le témoin d'alimentation est vert et la consommation en watts correspond à la consommation normale du moniteur. Pour plus d'informations sur la puissance consommée, reportez-vous à la section [Spécifications techniques à la page 31](#page-36-0).

Le moniteur prend également en charge un mode d'économie d'énergie contrôlé par l'ordinateur. Lorsque le moniteur est en état de consommation réduite, son écran est vide, le rétroéclairage est désactivé, le témoin d'alimentation est orangé, et la consommation électrique du moniteur est minimale. Lors de la sortie du mode veille, quelques instants sont nécessaires pour que le moniteur chauffe et retourne en mode normal de fonctionnement. Le mode d'économie d'énergie s'active automatiquement lorsque le moniteur ne détecte pas de signal de synchronisation horizontale et/ou verticale. La fonction d'économie d'énergie doit également être activée sur votre ordinateur afin de pouvoir fonctionner.

Consultez le manuel de votre ordinateur pour plus d'informations sur l'utilisation des fonctions d'économie d'énergie (parfois appelées fonctions de gestion d'alimentation).

**REMARQUE :** La fonction d'économie d'énergie mentionnée ci-dessus ne fonctionne que si le moniteur est connecté à un ordinateur disposant de cette fonction.

# <span id="page-33-0"></span>**A Dépannage**

# **Résolution des problèmes courants**

Le tableau suivant répertorie les problèmes potentiels et la cause probable de chaque problème, et suggère des solutions :

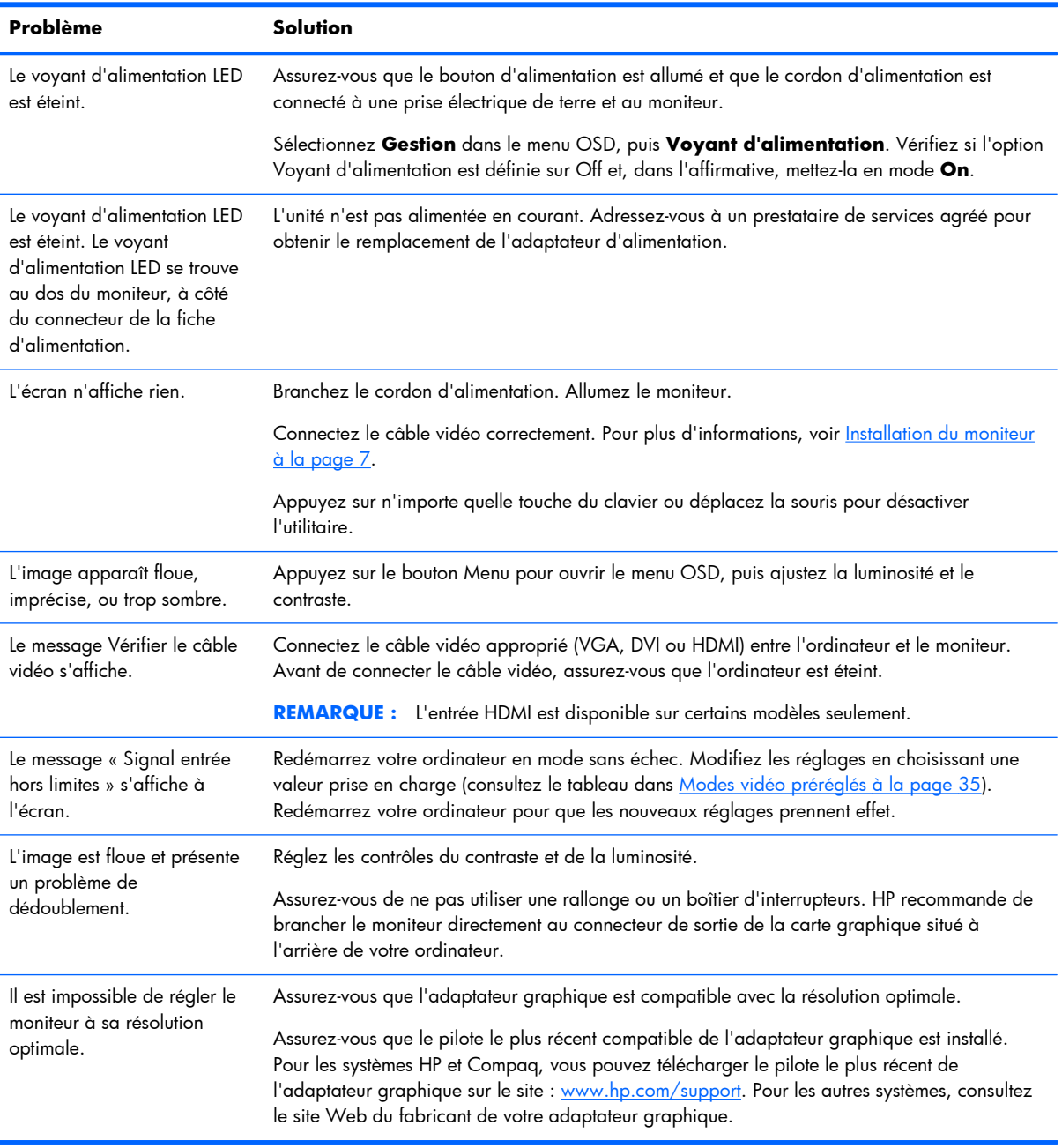

<span id="page-34-0"></span>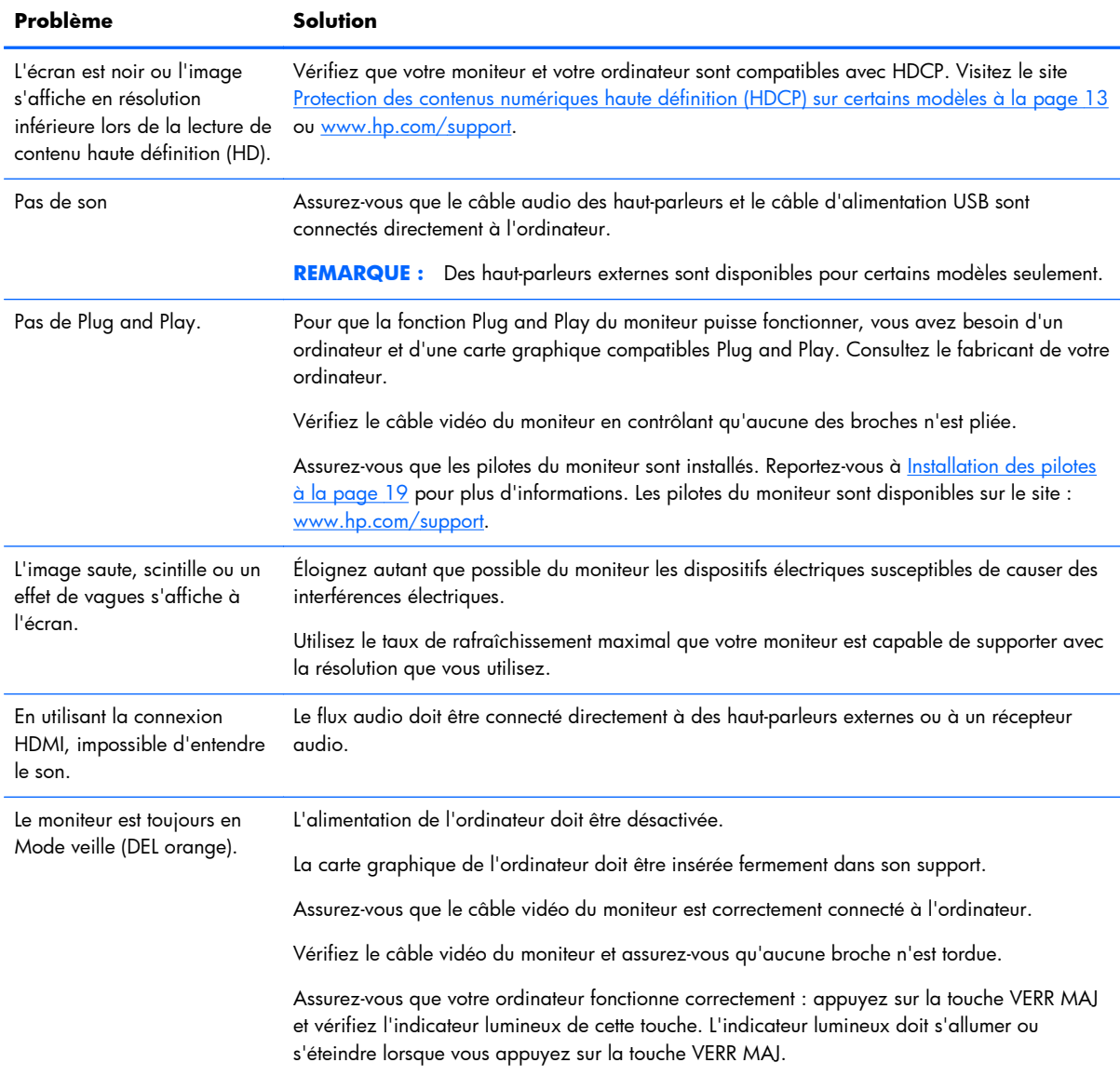

# **Assistance offerte par hp.com**

Avant de contacter le service clientèle, reportez-vous à l'assistance technique HP sur le site : [www.hp.com/support.](http://www.hp.com/support) Sélectionnez votre pays/région, puis suivez le liens menant à la page de support pour votre moniteur.

# **Avant d'appeler le service d'assistance technique**

Si vous n'arrivez pas à résoudre un problème après avoir consulté les astuces de dépannage de cette section, vous devrez peut-être appeler le service d'assistance technique. Pour obtenir les coordonnées de l'assistance technique, reportez-vous à la documentation imprimée livrée avec le moniteur.

#### <span id="page-35-0"></span>**Avant d'appeler, ayez à votre disposition les éléments suivants :**

- Numéro du modèle du moniteur (situé sur l'étiquette à l'arrière du moniteur)
- N° de série du moniteur (situé sur l'étiquette à l'arrière du moniteur ou sur l'écran OSD dans le menu Informations)
- Date d'achat (voir la facture)
- Conditions dans lesquelles le problème est survenu
- Messages d'erreur reçus
- Configuration du matériel
- Nom et version du matériel et des logiciels que vous utilisez

## **Localisation de l'étiquette des capacités électriques**

La plaque signalétique du moniteur indique le numéro de produit et le numéro de série. Ces numéros peuvent vous être utiles lorsque vous contactez HP à propos de votre moniteur.

L'étiquette indiquant les capacités électriques du moniteur est située à l'arrière de celui-ci.

# <span id="page-36-0"></span>**B Spécifications techniques**

Toutes les spécifications sont les spécifications nominales fournies par les fabricants des composant HP ; Les performances réelles peuvent être plus élevées ou plus faibles.

### **Moniteurs LCD HP**

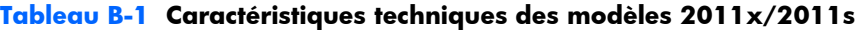

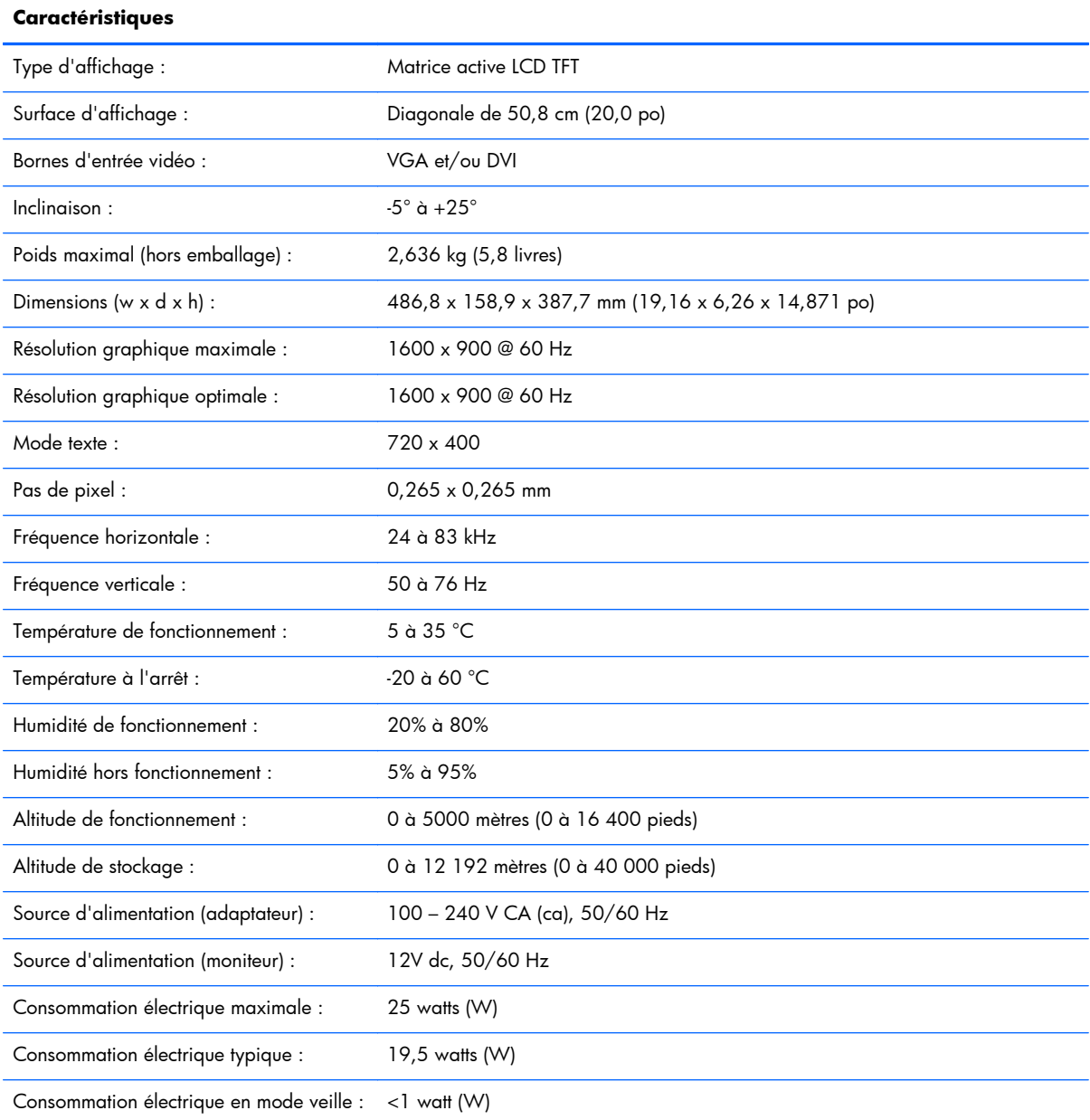

#### **Tableau B-2 Caractéristiques techniques des modèles 2211f/2211x**

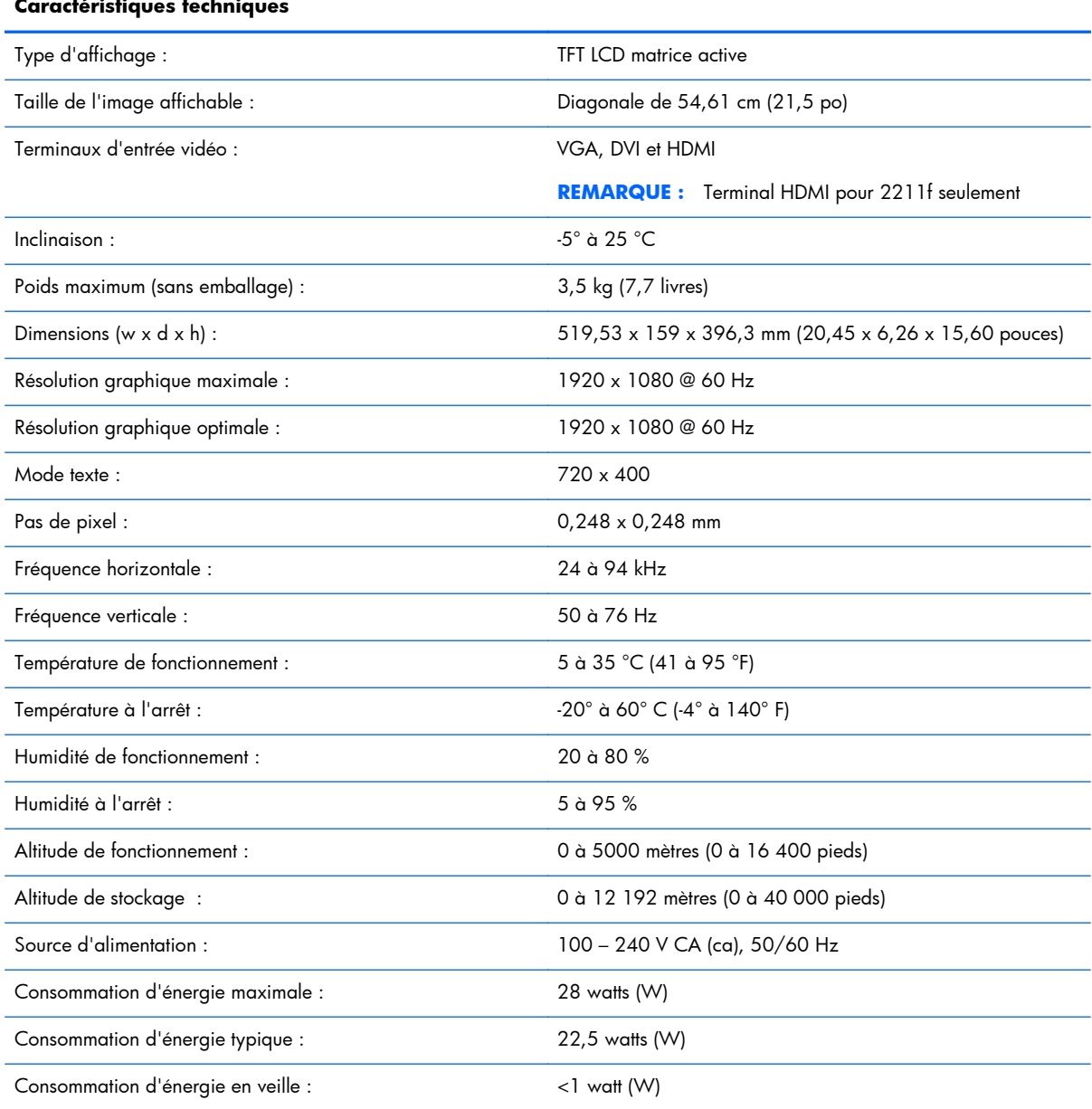

#### **Caractéristiques technic**

#### **Tableau B-3 Caractéristiques techniques des modèles 2311cm/2311f/2311x**

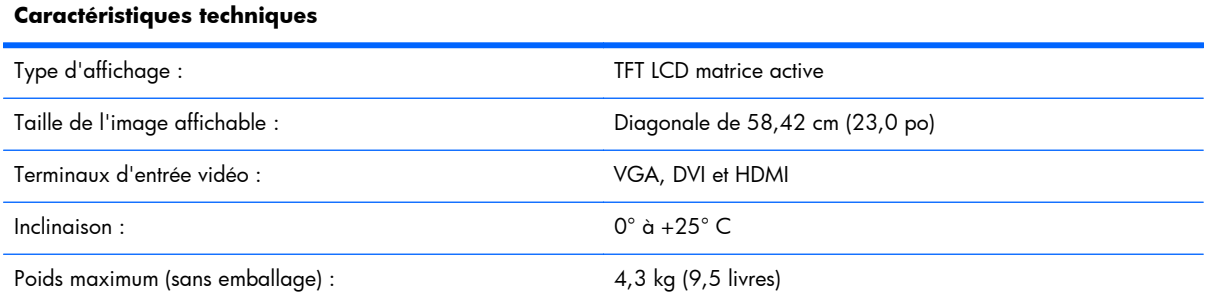

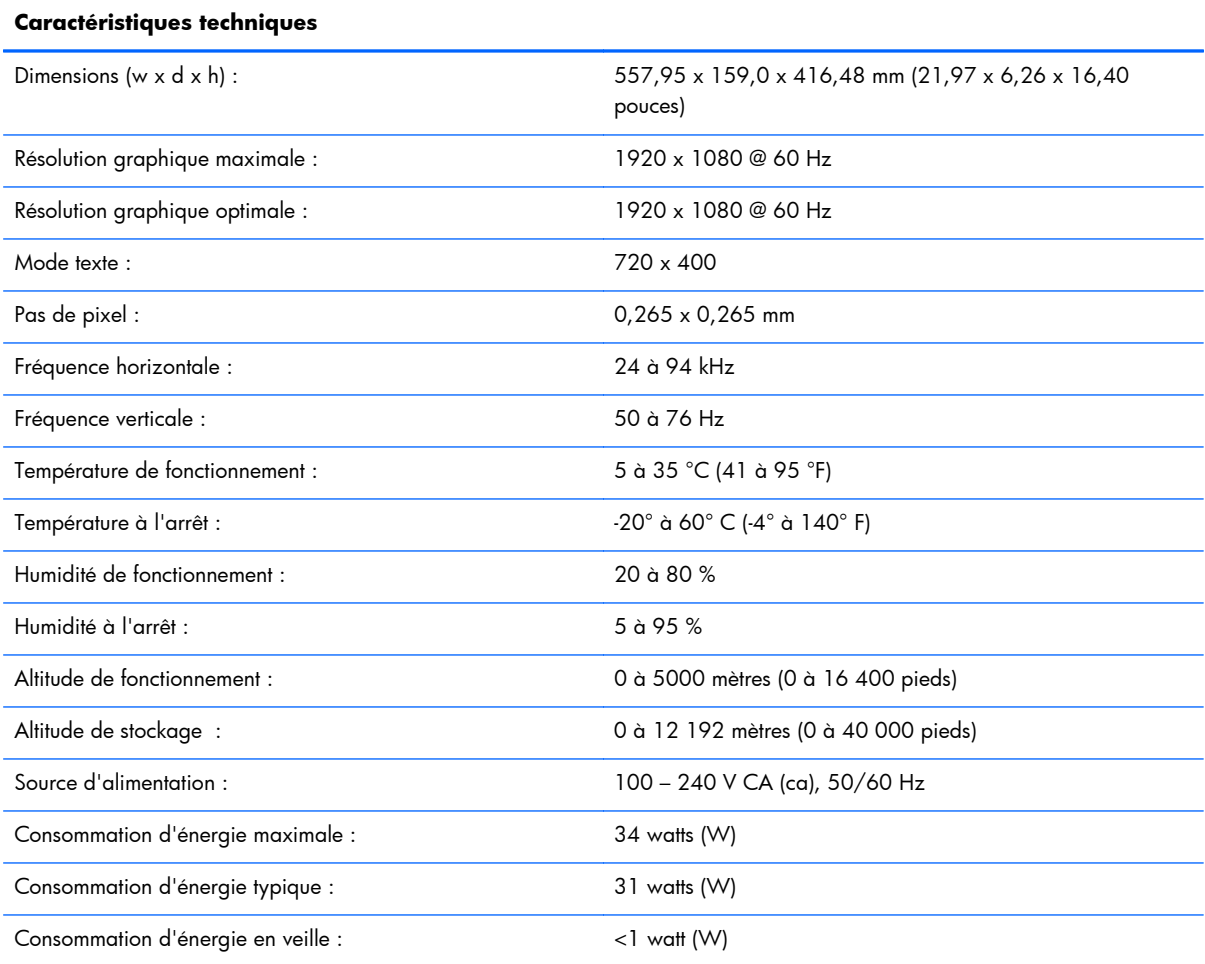

#### **Tableau B-3 Caractéristiques techniques des modèles 2311cm/2311f/2311x (suite)**

#### **Tableau B-4 Caractéristiques 2511x**

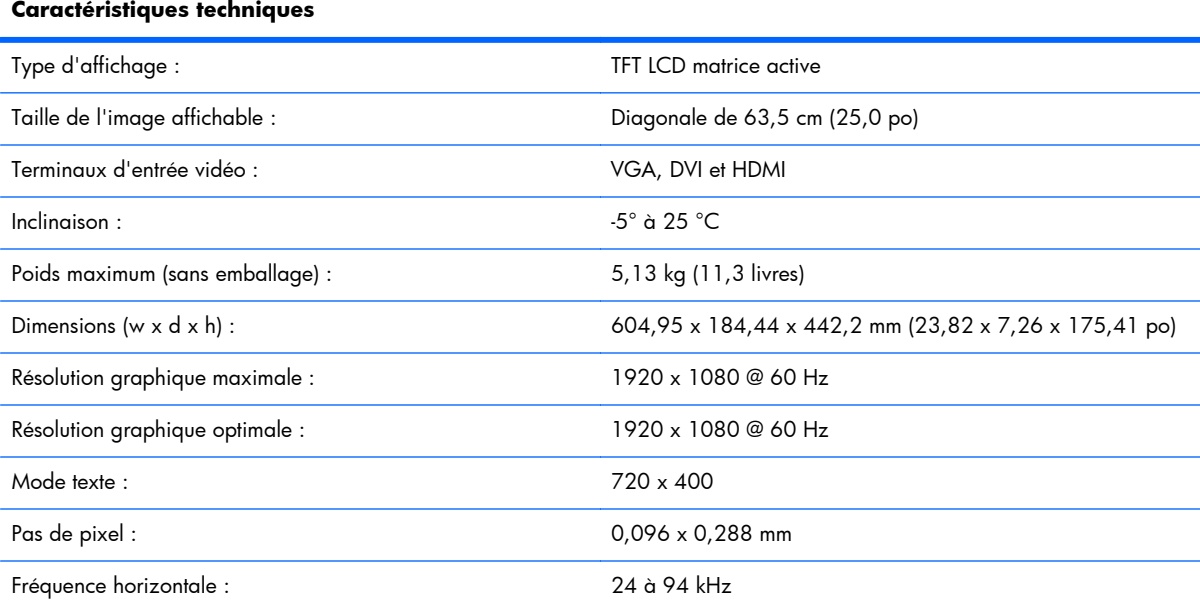

#### **Tableau B-4 Caractéristiques 2511x (suite)**

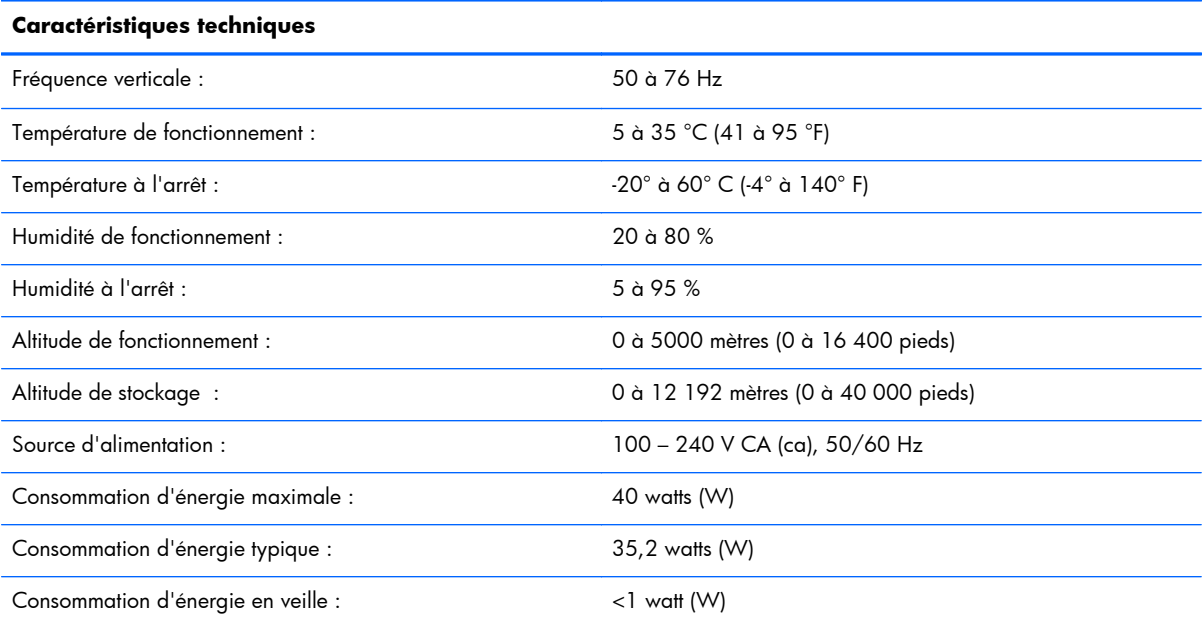

#### **Tableau B-5 Caractéristiques techniques 2511x**

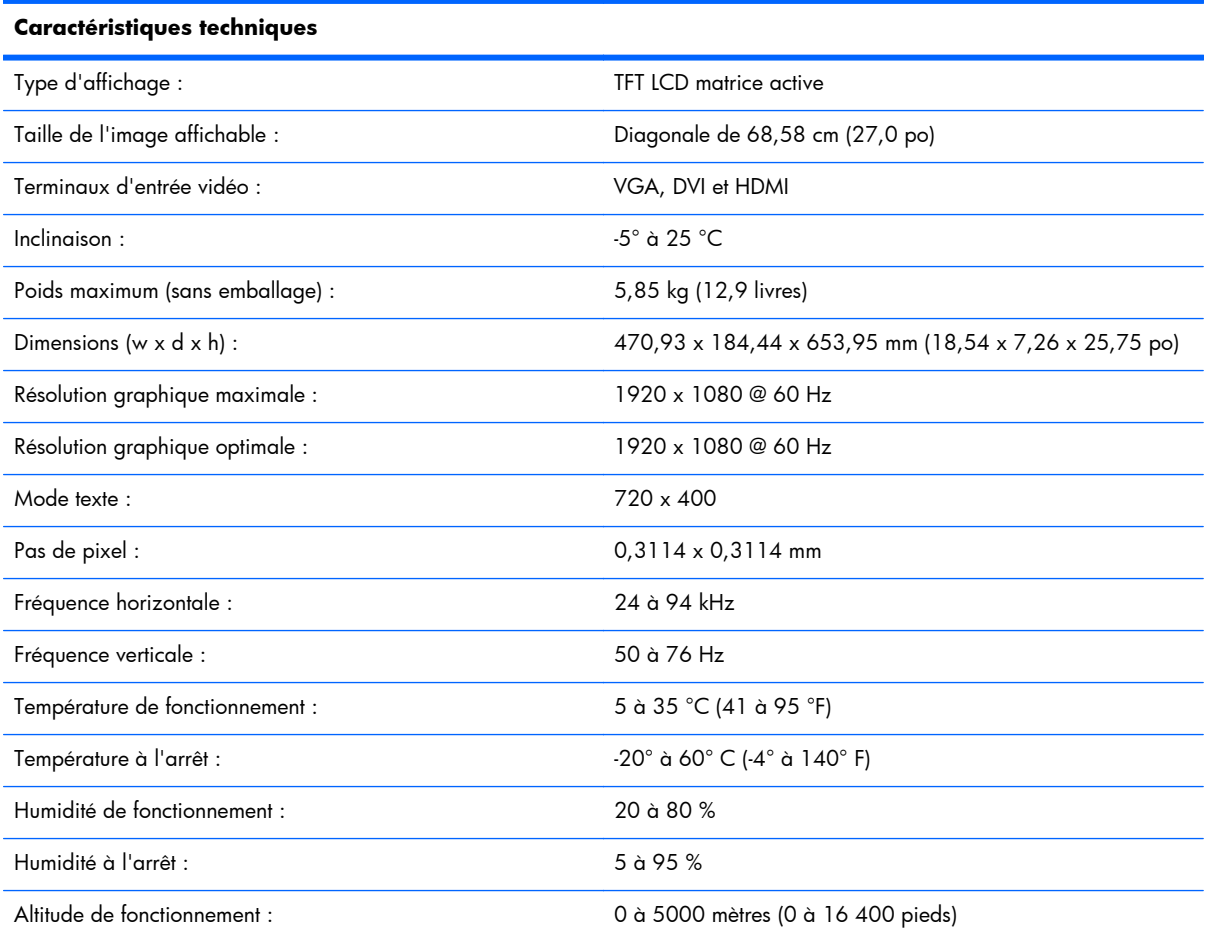

<span id="page-40-0"></span>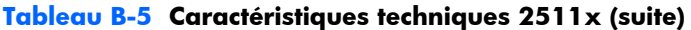

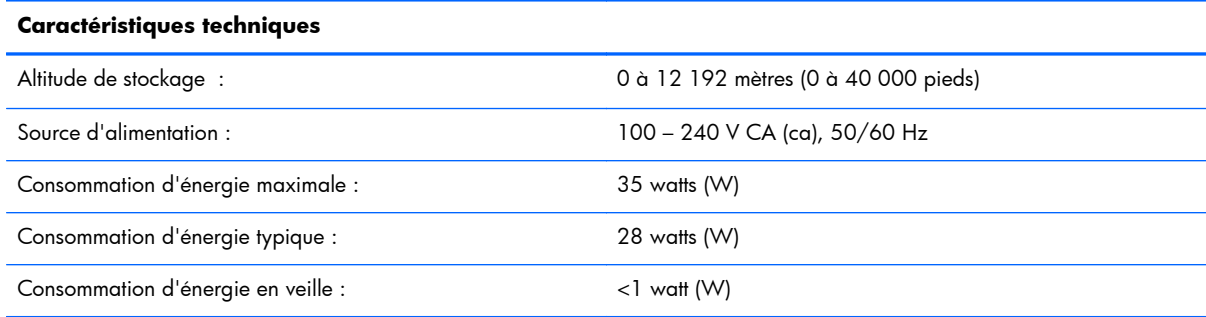

# **Modes vidéo préréglés**

Le moniteur identifie automatiquement de nombreux modes d'entrée préréglés qui apparaîtront à la taille appropriée et bien centrés sur l'écran.

| Préréglage     | <b>Résolution</b> | Fréquence horizontale (kHz) | Fréquence verticale (Hz) |
|----------------|-------------------|-----------------------------|--------------------------|
|                | 640 x 480         | 31,469                      | 59,94                    |
| $\overline{2}$ | 720 x 400         | 31,469                      | 70,087                   |
| 3              | 800 x 600         | 37,879                      | 60,317                   |
| 4              | 1024 x 768        | 48,363                      | 60,004                   |
| 5              | 1 280 x 720       | 45,00                       | 60,00                    |
| 6              | 1 280 x 1024      | 63,98                       | 60,02                    |
| 7              | 1440 x 900        | 55,94                       | 59,89                    |
| 8              | 1600 x 900        | 60,00                       | 60,00                    |

**Tableau B-6 Modes d'entrée vidéo préréglés en usine pour 2011x/2011s**

#### **Tableau B-7 Modes d'entrée vidéo préréglés en usine pour 2211f / 2211x, 2311cm / 2311f / 2311x, 2511x et 2711x**

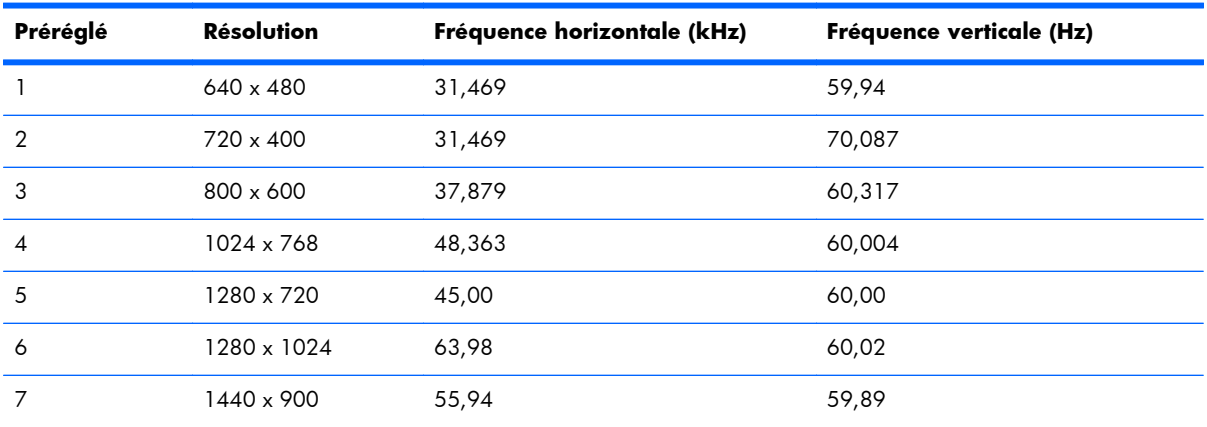

| Préréglé | Résolution  | Fréquence horizontale (kHz) | Fréquence verticale (Hz) |
|----------|-------------|-----------------------------|--------------------------|
|          | 1680 x 1050 | 65.29                       | 60.00                    |
| ٥        | 1920 x 1080 | 67.50                       | 60.00                    |

<span id="page-41-0"></span>**Tableau B-7 Modes d'entrée vidéo préréglés en usine pour 2211f / 2211x, 2311cm / 2311f / 2311x, 2511x et 2711x (suite)**

#### **Tableau B-8 Modes vidéo haute définition HDMI préréglés en usine (certains modèles uniquement)**

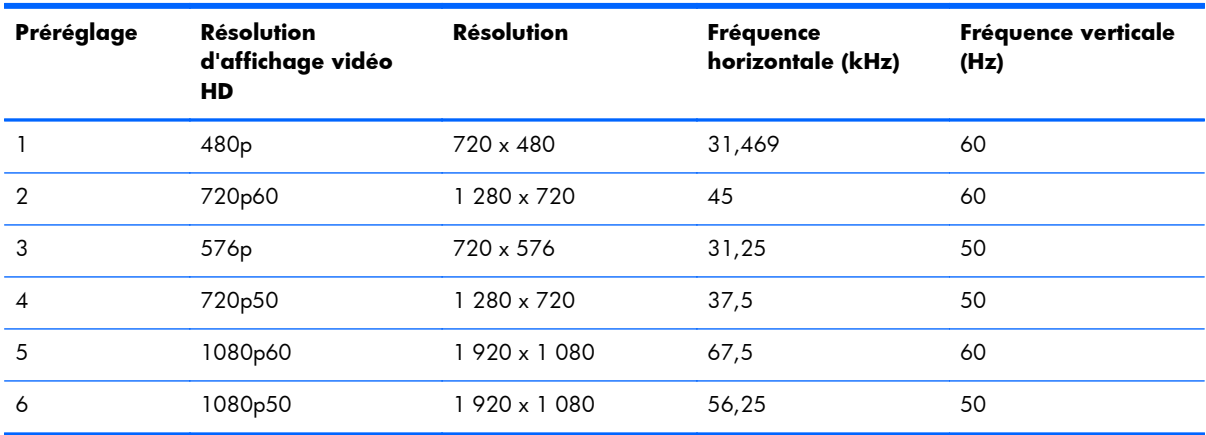

### **Définition des modes utilisateur**

Le signal du contrôleur vidéo peut parfois demander un mode qui n'a pas été préréglé, si :

- Vous n'utilisez pas un adaptateur graphique standard.
- vous n'utilisez pas un mode pré-réglé.

Dans ce cas, vous devrez peut-être réajuster les paramètres de l'écran, via le réglage à l'écran (OSD). Vous pouvez apporter des modifications à n'importe lequel de ces modes et les enregistrer dans la mémoire. L'écran enregistre automatiquement le nouveau réglage, puis reconnaît le nouveau mode comme s'il s'agissait d'un mode prédéfini. Il y a également au moins dix modes utilisateur pouvant être rentrés et enregistrés.

### **Adaptateurs électriques**

#### **Tableau B-9 Adaptateurs électriques**

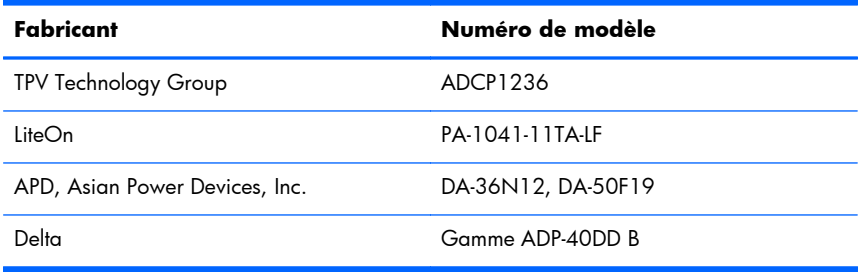

# <span id="page-42-0"></span>**Qualité du moniteur LCD et politique relative aux pixels**

Les écrans à cristaux liquides font appel à une technologie de haute précision, conçue selon les normes HP, pour garantir un fonctionnement sans problèmes. Néanmoins, l'écran peut présenter des imperfections pouvant prendre la forme de petits points brillants ou sombres. Ce problème est commun à tous les écrans à cristaux liquides utilisés dans les produits proposés par tous les constructeurs et n'est pas spécifique aux écrans LCD. Ces imperfections résultent de la présence d'un ou plusieurs pixels ou sous-pixels défectueux.

Un pixel se compose d'un sous-pixel rouge, d'un vert et d'un bleu. Un pixel entier défectueux est toujours activé (point brillant sur fond sombre) ou toujours désactivé (point noir sur fond lumineux). Le premier cas est le plus visible. Un sous-pixel défectueux (défaut de point) est moins visible qu'un pixel entier défectueux. Il est très petit et n'est visible que sur un fond spécifique.

Pour localiser les pixels défectueux, inspectez votre moniteur dans des conditions d'utilisation normales et dans un mode d'exploitation normal à une résolution et une fréquence de rafraîchissement prises en charge, à une distance d'environ 50 cm (16 pouces). HP prévoit que la technologie des écrans à cristaux liquides continuera de s'améliorer et comportera de moins en moins d'imperfections. HP ajustera ses critères en fonction de ces améliorations.

Pour plus d'informations sur votre écran à cristaux liquides HP, consultez le site Web HP à l'adresse : [www.hp.com/support.](http://www.hp.com/support) Pour trouver des information sur notre politique en terme de pixels sur le site Web, entrez « Politique de HP en matière de pixels » dans la case Rechercher et appuyez sur Enter.

# <span id="page-43-0"></span>**C Avis relatifs à la réglementation**

### **Réglementation de la FCC**

Ce matériel a été testé et jugé conforme aux normes de la classe B concernant les équipements numériques, selon l'article 15 de la réglementation de la FCC. Ces limites sont conçues pour fournir une protection raisonnable contre les interférences nuisibles dans une installation résidentielle. Cet équipement produit, utilise et peut émettre de l'énergie sous forme de radiofréquences. S'il n'est pas utilisé conformément aux instructions, il peut produire des interférences nuisibles aux communications radio. Cependant, il n'y a aucune garantie que des telles interférences ne se produiront pas dans une installation donnée. Si l'utilisateur constate des interférences lors de la réception d'émissions de radio ou de télévision (il suffit pour le vérifier d'allumer et d'éteindre successivement l'appareil), il devra prendre l'une ou plusieurs des mesures suivantes pour les éliminer, à savoir :

- réorienter ou déplacer l'antenne réceptrice ;
- augmenter la distance entre l'équipement et le récepteur ;
- brancher le matériel sur un circuit autre que celui du récepteur ;
- consulter le distributeur ou demander l'aide d'un technicien de radiotélévision expérimenté.

#### **Modifications**

La FCC requiert que l'utilisateur soit averti que toute modification de cet équipement non approuvée expressément pas la société Hewlett-Packard pourrait annuler le droit de l'utilisateur d'utiliser l'équipement.

#### **Câbles**

Les câbles branchés à cet équipement doivent être blindés et comporter des capots de connecteur métalliques de type RFI/EMI pour être conformes aux règles et réglementations de la FCC.

# **Déclaration de conformité des produits portant le logo FCC (États-Unis uniquement)**

Ce matériel est conforme à l'alinéa 15 de la réglementation de la FCC. Son fonctionnement est sous réserve des deux conditions suivantes :

- **1.** Cet équipement ne doit pas causer d'interférences nuisibles.
- **2.** Cet équipement doit accepter toute interférence reçue, y compris les interférences capables de causer un mauvais fonctionnement.

En cas de question relative à votre produit, contactez :

Hewlett Packard Company

P. O. Box 692000, Mail Stop 530113

Houston, Texas 77269-2000

<span id="page-44-0"></span>ou composez le 1-800-HP-INVENT (1-800 474-6836)

En cas de question relative à la déclaration FCC, contactez :

Hewlett Packard Company

P. O. Box 692000, Mail Stop 510101

Houston, Texas 77269-2000

ou composez le (281) 514-3333

Pour identifier ce produit, communiquez la référence ou le numéro de série ou de modèle figurant sur le produit.

## **Canadian Notice**

This Class B digital apparatus meets all requirements of the Canadian Interference-Causing Equipment Regulations.

### **Avis canadien**

Cet appareil numérique de la classe B respecte toutes les exigences du Règlement sur le matériel brouilleur du Canada.

## **Avis de réglementation de l'Union européenne**

Les produits portant le marquage CE sont conformes aux directives européennes suivantes :

- Directive sur les basses tensions 2006/95/EC
- Directive CEM 2004/108/EC
- Directive Ecodesign 2009/125/EC, si applicable

La conformité CE de ce produit est valide s'il est alimenté par l'adaptateur CA correct portant le marquage CE fourni par HP.

La conformité avec ces directives implique la conformité avec les normes européennes harmonisées applicables (normes européennes) recensées dans la Déclaration de conformité Européenne établie par HP pour ce produit ou cette gamme de produits, et disponible (en anglais seulement) soit dans la documentation du produit, soit sur le site Web suivant :<http://www.hp.eu/certificates>(saisissez le numéro du produit dans le champ de recherche).

Le respect de ces directives est attesté par l'un des sigles de conformité suivants apposé sur le produit :

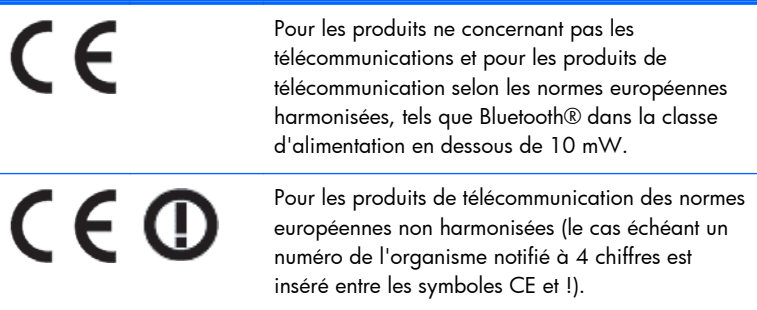

<span id="page-45-0"></span>Veuillez vous reporter à l'étiquette de réglementation collée sur le produit.

Les coordonnées du contact pour les questions relatives à la réglementation est : Hewlett-Packard GmbH, Dept./MS: HQ-TRE, Herrenberger Strasse 140, 71034 Boeblingen, GERMANY.

### **German Ergonomics Notice**

Les produits HP portant la marque d'agrément « GS », lorsqu'ils constituent une partie d'un système comportant des ordinateurs, des claviers et des moniteurs de la marque HP portant la marque d'agrément « GS », satisfont aux exigences ergonomiques applicables. Les guides d'installation fournis avec les produits fournissent les informations de configuration.

# **Avis japonais**

この装置は、クラスB情報技術装置です。この装置は、家庭環 境で使用することを目的としていますが、この装置がラジオや テレビジョン受信機に近接して使用されると、受信障害を引き 起こすことがあります。取扱説明書に従って正しい取り扱いを して下さい。

**VCCI-B** 

### **Avis coréen**

B급 기기 (가정용 방송통신기기)

이 기기는 가정용(B급)으로 전자파적합등록을 한 기기로서 주 로 가정에서 사용하는 것을 목적으로 하며, 모든 지역에서 사 용할 수 있습니다.

### **Cordons d'alimentation**

L'alimentation du moniteur est équipée d'un dispositif de commutation automatique de lignes (ALS). Cette fonction permet au moniteur de fonctionner sur des tensions d'entrée situées entre 100–120 V et 200–240 V.

L'ensemble du cordon d'alimentation (cordon flexible et fiche murale) fourni avec le moniteur est conforme aux exigences du pays où vous avez acheté l'équipement.

Si vous comptez utiliser votre ordinateur dans un autre pays, vous devez acheter un cordon conforme à la réglementation de ce pays.

Le cordon d'alimentation doit être adapté au produit, à la tension et au courant nominaux inscrits sur l'étiquette du produit. La tension et le courant nominaux du cordon doivent être supérieurs à ceux qui sont indiqués sur le produit. De plus, la section du fil doit être de 0,75 mm² ou 18 AWG au minimum, et la longueur du cordon doit être comprise entre 1,8 m et 3,6 m. Pour toute question relative au type de cordon d'alimentation à utiliser, contactez un fournisseur de services HP agréé.

Le cheminement du cordon d'alimentation doit être étudié de manière qu'il ne puisse pas être piétiné ou écrasé par des objets placés sur ou contre lui. Vous devez faire particulièrement attention à la fiche, à la prise murale et au point où le cordon sort de l'appareil.

#### <span id="page-46-0"></span>**Exigences japonaises concernant le cordon d'alimentation**

En cas d'utilisation au Japon, utilisez exclusivement le cordon d'alimentation livré avec ce produit.

A **ATTENTION :** N'utilisez pas avec d'autres produits le cordon d'alimentation livré avec ce produit.

# **Informations sur les produits relatives à l'environnement**

#### **Qualification ENERGY STAR®**

Les écrans HP marqués de la marque de certification ENERGY STAR® respectent les exigences du programme ENERGY STAR de l'agence américaine pour la protection de l'environnement (EPA). La marque de certification EPA ENERGY STAR® n'implique pas de prise en charge par EPA. En tant que partenaire ENERGY STAR, Hewlett-Packard Company a déterminé que ce produit respecte les exigences du programme ENERGY STAR® portant sur le rendement électrique.

La marque de certification ENERGY STAR® suivante apparaît surtout les écrans ayant reçu la qualification ENERGY STAR :

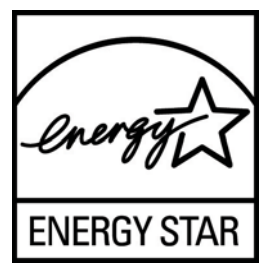

Le programme ENERGY STAR® a été créé par l'EPA pour les moniteurs et les ordinateurs afin de promouvoir l'efficacité énergétique et de réduire la pollution de l'air grâce à des équipements plus efficaces d'un point de vue énergétique pour les habitations, les bureaux et les usines. Pour atteindre cet objectif, les produits peuvent notamment utiliser la fonction de gestion de l'alimentation Microsoft® Windows afin de réduire la consommation électrique lorsque l'appareil n'est pas utilisé.

La fonction de gestion d'alimentation permet à l'ordinateur d'initialiser un mode de faible consommation d'énergie ou « veille » au terme d'une période d'inactivité de l'utilisateur. Lorsqu'elle est utilisée avec un écran externe qualifié ENERGY STAR®, cette fonction prend également en charge des fonctions de gestion d'alimentation similaires pour l'écran. Pour tirer parti de ces économies d'énergie potentielles, les utilisateurs doivent employer les paramètres de gestion d'alimentation par défaut fournis avec les ordinateurs et les écrans qualifiés ENERGY STAR. Les paramètres de gestion d'alimentation par défaut sur les ordinateurs qualifiés ENERGY STAR sont préréglés pour se comporter des manières suivantes lorsque le système fonctionne sur une alimentation secteur :

- Désactiver un écran externe après 15 minutes d'inactivité de l'utilisateur
- Initialiser un mode de veille de faible consommation d'énergie pour l'ordinateur après 30 minutes d'inactivité de l'utilisateur

Les ordinateurs qualifiés ENERGY STAR® quittent le mode de veille et les écrans qualifiés ENERGY STAR rétablissent un fonctionnement normal lorsque l'utilisateur recommence à utiliser l'ordinateur. Par exemple, l'utilisateur appuie sur le bouton alimentation/veille, réception d'un signal d'entrée d'un dispositif d'entrée, réception d'un signal d'entrée d'une connexion réseau lorsque la fonction WOL (Wake On LAN) est activée, etc.

<span id="page-47-0"></span>Des informations supplémentaires sur le programme ENERGY STAR®, les avantages environnementaux et les économies d'énergie et d'argent potentielles de la fonction de gestion d'alimentation sont présentés sur le site Web de gestion d'alimentation EPA ENERGY STAR à l'adresse [www.energystar.gov/powermanagement.](http://www.energystar.gov/powermanagement)

#### **Mise au rebut du matériel informatique par les utilisateurs domestiques de l'Union européenne**

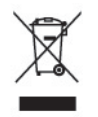

La présence de ce symbole sur le produit ou sur son emballage indique qu'il ne doit pas être mis au rebut avec les ordures ménagères. Vous êtes plutôt tenu d'amener votre matériel informatique à un centre de recyclage des déchets électriques et électroniques. La collecte et le recyclage séparé de ce matériel au moment de la mise au rebut contribuera à préserver les ressources naturelles et à garantir qu'il est recyclé de manière à protéger la santé humaine et l'environnement. Pour plus de détails sur les endroits où vous pouvez déposer votre matériel informatique à des fins de recyclage, veuillez contacter les autorités municipales ou le magasin où vous en avez fait l'achat.

#### **Substances chimiques**

HP s'engage à fournir à ses clients des informations sur les substances chimiques contenues dans ses produits, afin de répondre aux réglementations comme REACH (réglementation CE n° 1907/2006 du Parlement et du Conseil européens). Vous trouverez un rapport d'informations sur les substances chimiques de ce produit à l'adresse [http://www.hp.com/go/reach.](http://www.hp.com/go/reach)

#### **Programme de recyclage de HP**

Hewlett-Packard encourage ses clients à recycler le matériel électronique usagé, les cartouches d'impression de marque HP et les piles rechargeables. Pour plus d'informations sur les programmes de recyclage, consultez la page [www.hp.com/recycle](http://www.hp.com/recycle).

#### **Restriction of Hazardous Substances (RoHS)**

Une loi japonaise, définie par la spécification JIS C 0950, 2005, oblige les fabricants à fournir une déclaration de contenu des matériaux pour certaines catégories de produits électroniques proposés à la vente après le 1er juillet 2006. Pour afficher la déclaration JIS C 0950 de ce produit, visitez le site [www.hp.com/go/jisc0950.](http://www.hp.com/go/jisc0950)

2008年、日本における製品含有表示方法、JISC0950が公示されました。製 造事業者は、2006年7月1日以降に販売される電気·電子機器の特定化学 物質の含有につきまして情報提供を義務付けられました。製品の部材表示 につきましては、www.hp.com/go/jisc0950を参照してください。

#### 产品中有毒有害物质或元素的名称及含量

根据中国 《电子信息产品污染控制管理办法》

#### <span id="page-48-0"></span>LCD 显示器

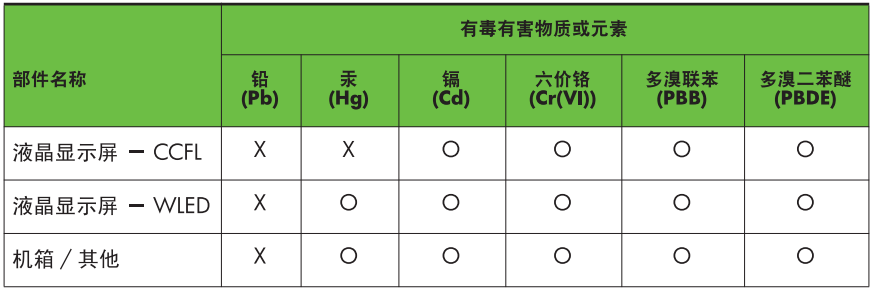

O: 表示该有毒或有害物质在该部件所有均质材料中的含量均在 SJ/T11363-2006 标准规定的限量要求以下。

X: 表示该有毒或有害物质至少在该部件的某一均质材料中的含量超出 SJ/T11363 2006 标准规定的限量要求。

表中标有 "X" 的所有部件都符合欧盟 RoHS 法规, 即 "欧洲议会和欧洲理 事会 2003 年 1 月 27 日关于在电子电气设备中限制使用某些有害物质的 2002/95/EC 号指令"。

注: 环保使用期限的参考标识取决于产品正常工作的温度和湿度等条件。

#### **Turkey EEE regulation**

In Conformity with the EEE regulation

EEE Yönetmeliğine Uygundur